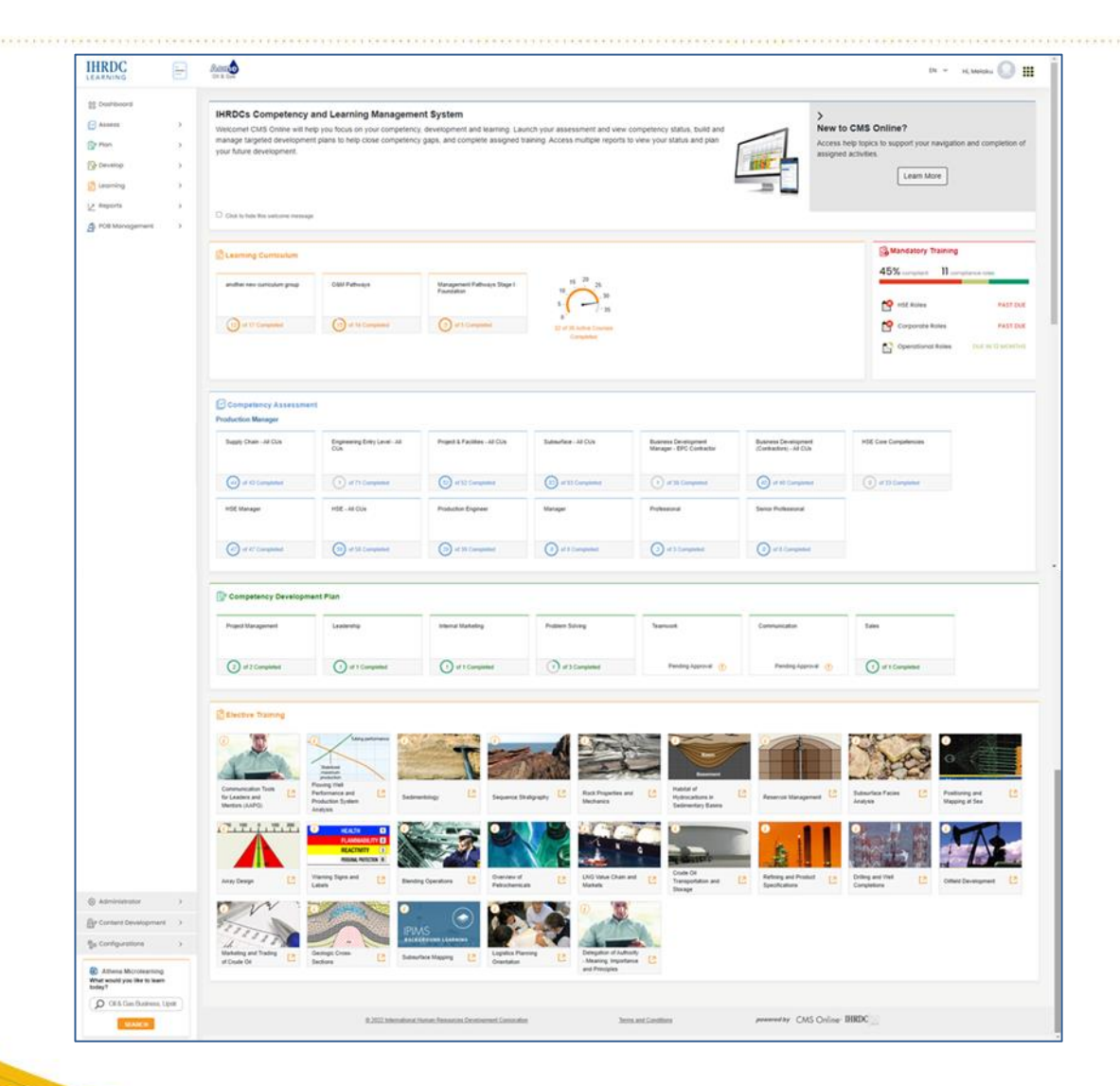

# **Version 4.28**

# CMS Online Overview March 2023

*© Copyright 2023 International Human Resources Development Corporation*

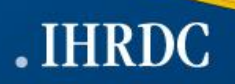

### **CMS Online Product Features**

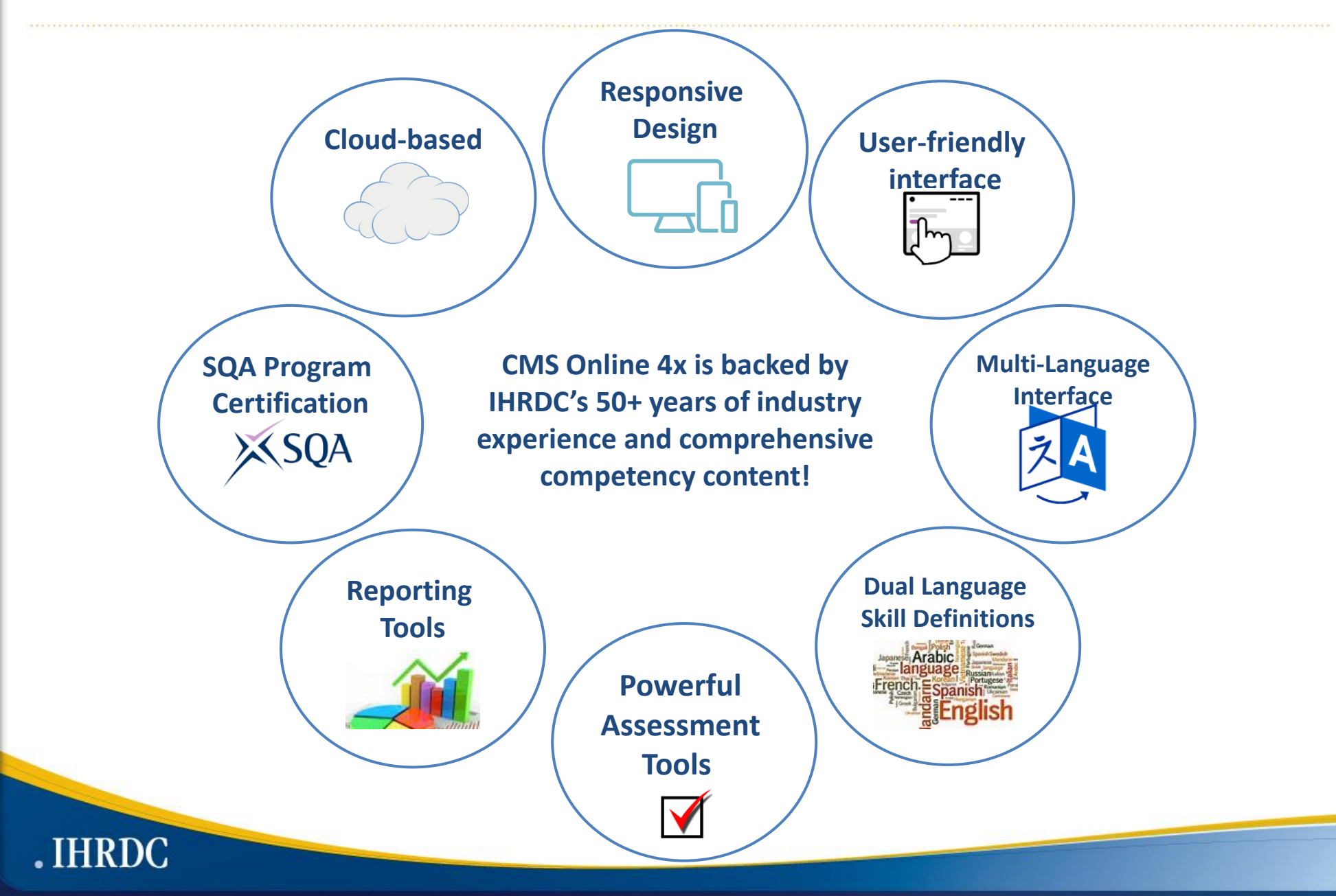

### **CMS Online Enables Learning and Assessment Process**

# Assess

# Plan

# Develop

- Provides a comprehensive assessment process including self-assessment, supervisor and qualified assessor assessments
- •Determines competency skill gaps for each employee through assessment process
- •Generates reports that provide an overview of the workforce's strengths and areas of vulnerability
- Allows employees to review their competency profile and build competency development plans
- Mentors may support the process by building plans on employees' behalf
- Supervisors can then approve or reject the plans and provide feedback and comments
- •Once competency development plans are approved, employees can start the learning process
- •When ready, employees can initiate the reassessment process to close skill gaps
- Supervisors can keep track of the employee learning progress throughout

# **Dashboard**

.IHRDC

#### **The single launch point for CMS Online!**

- Competency Assessment & Gap Analysis
- Training Resources & Development
- **C** Curriculum Training Pathways
- Management and Individual Reports
- Competency Content of 4,000+ Topics

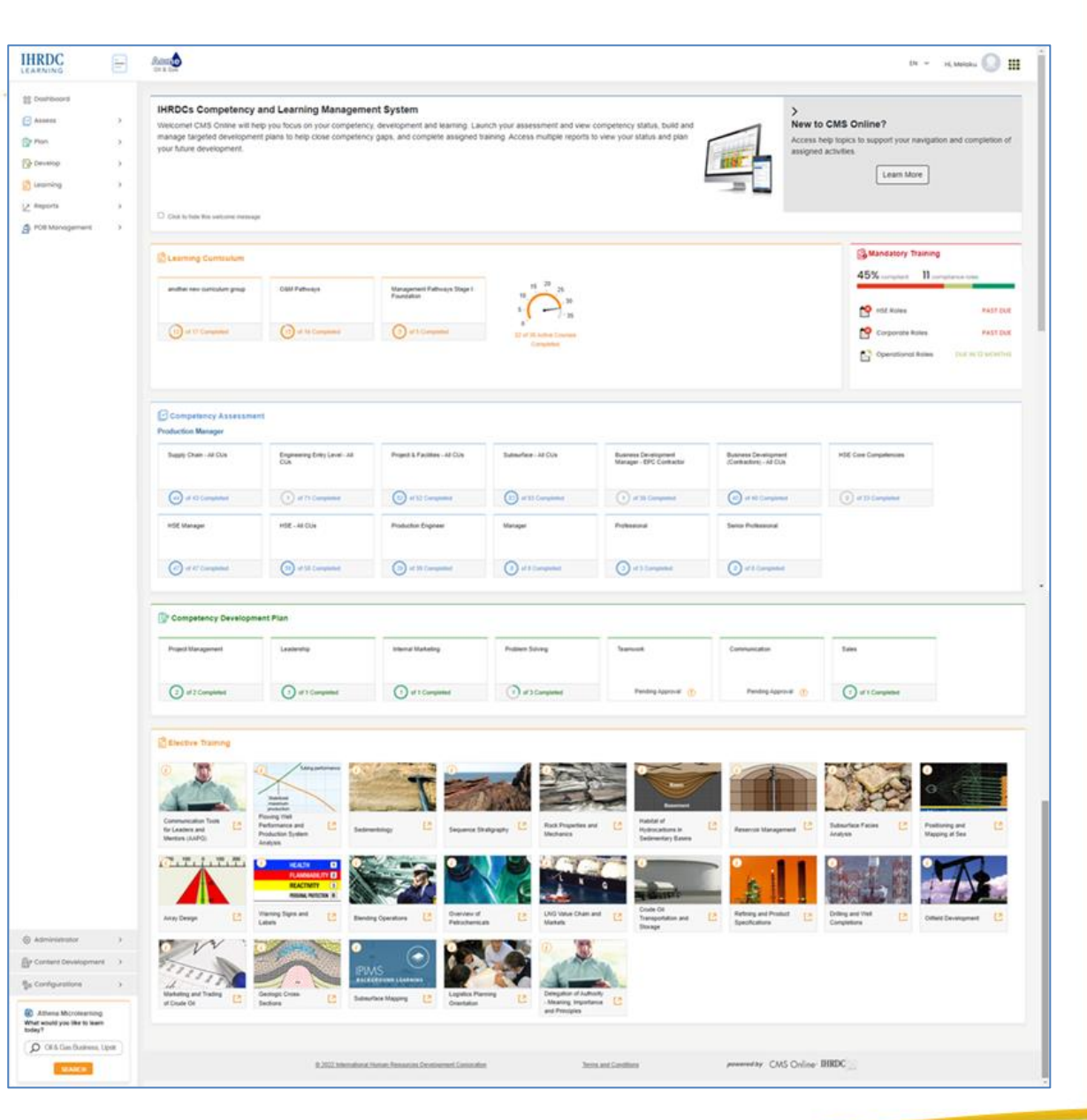

### **Assess - My Assessment**

Employee performs a self-assessment against each competency unit within each competency role assigned to their job title. They indicate their level of proficiency and can upload work products as evidence to help support their current level.

#### **Key Functions:**

**AIHRDC** 

- $\triangleright$  Assessment details
- ➢ Toggle between competency roles
- $\triangleright$  Assess one competency unit at a time
- ➢ Multi-level skill statements
- ➢ Comments & evidence
- $\triangleright$  Drag and drop capability
- ➢ Optimized for tablet and smartphone
- $\triangleright$  Provide assessment process feedback

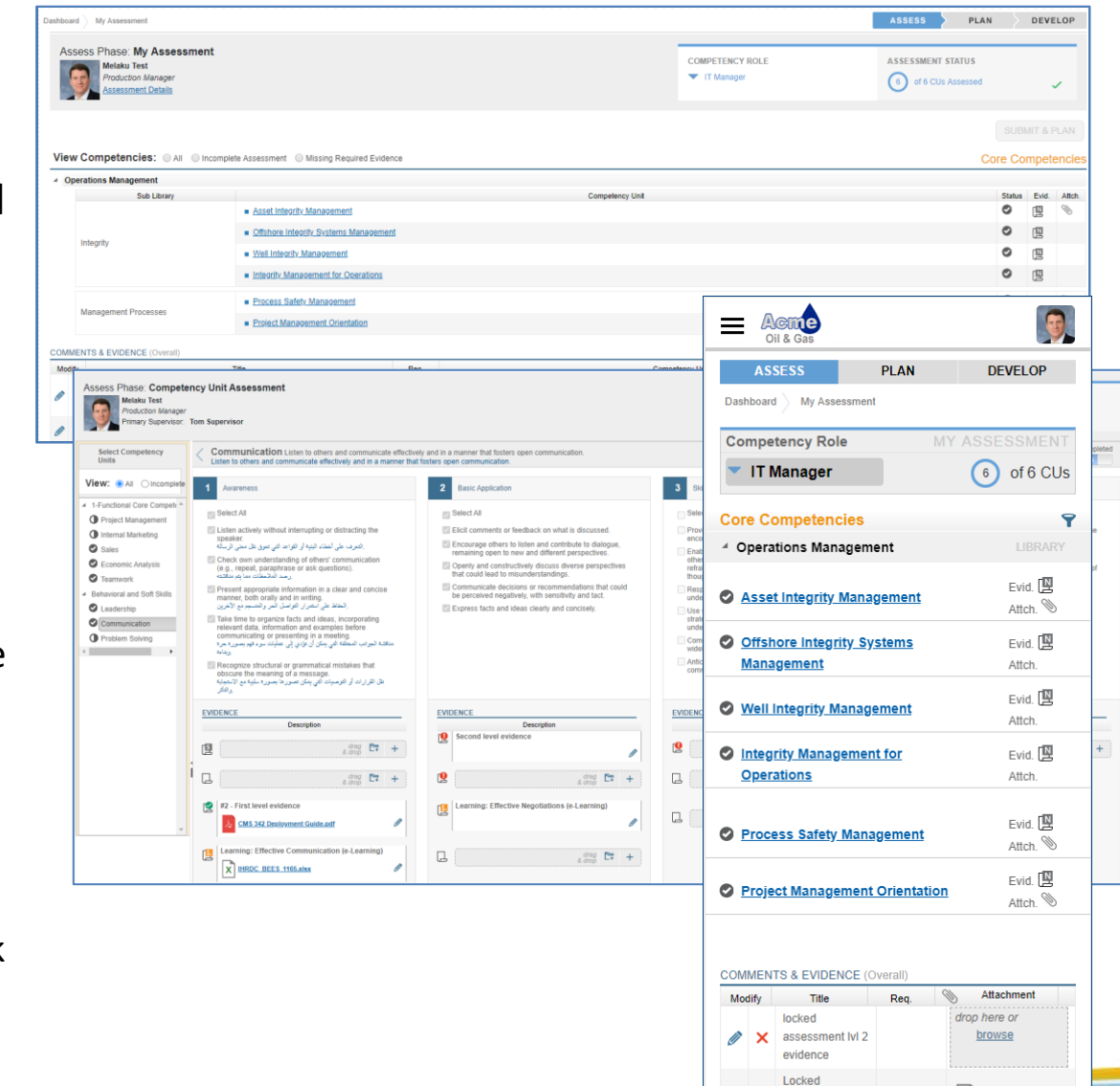

 $\mathcal{A}$ 

**SUBMIT & PLAN** 

# **Assess - My Employees' Assessment**

Supervisors can assess their employees against their assigned job competency models and CMS Online provides an intuitive set of screens to launch the assessments and complete the process.

#### **Key Functions:**

**IHRDC** 

- $\triangleright$  Employee and Supervisor Assessment Status
- $\triangleright$  Launch Employee Assessment from Supervisor landing page
- $\triangleright$  Toggle between Competency Roles assigned to employee job title
- ➢ View any comments and evidence submitted by the employee
- ➢ Option to perform a blind employee assessment
- ➢ Option to assign assessment to be completed by a Secondary **Supervisor**

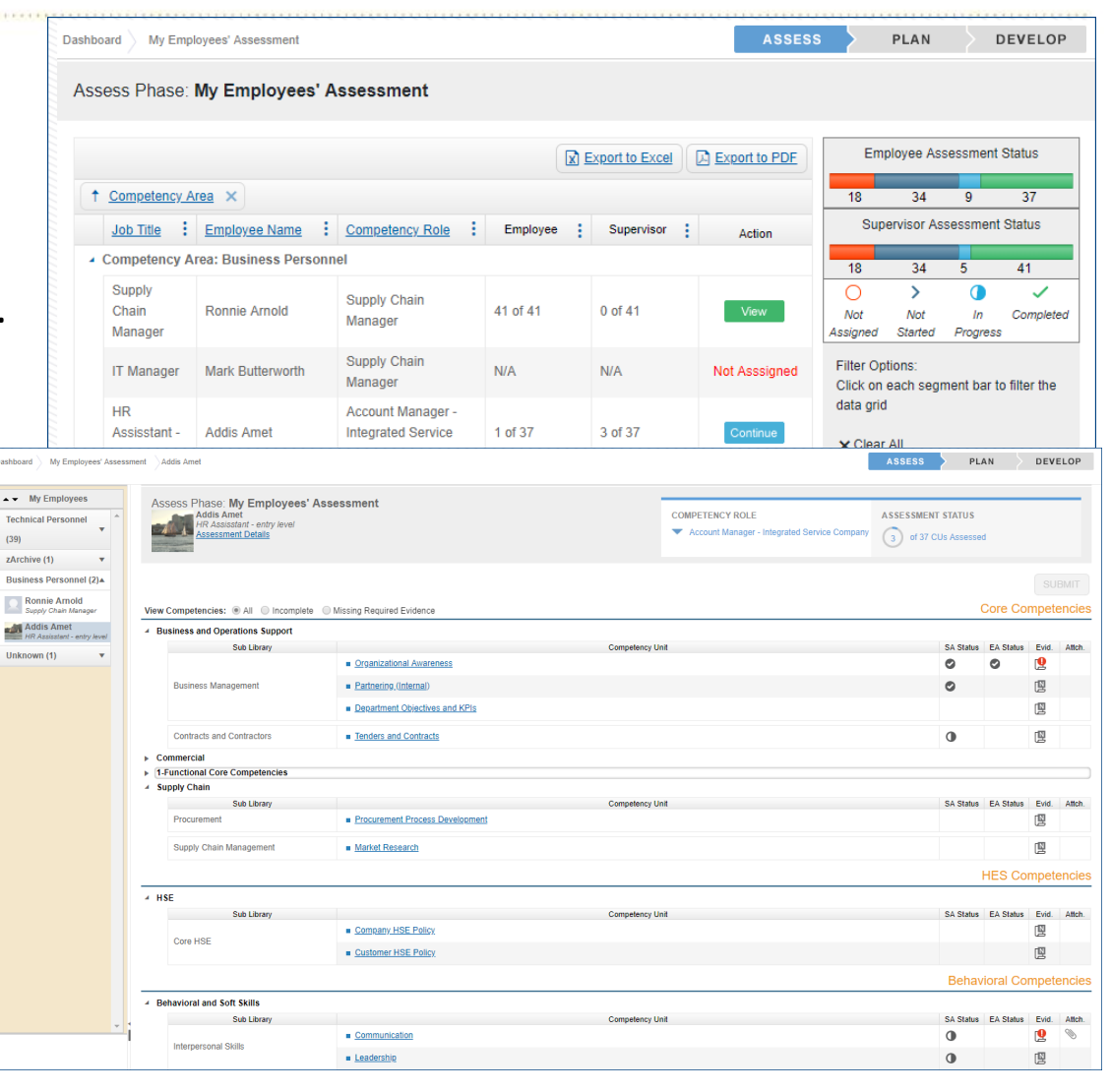

### **Assess - Assessor Assessment**

A Qualified Assessor can complete an assessment after the supervisor and employee assessments have been completed. They can select specific competencies to assess after reviewing the supervisor and employee assessment results and conduct further assessment where large variances exist **Key Functions:** 

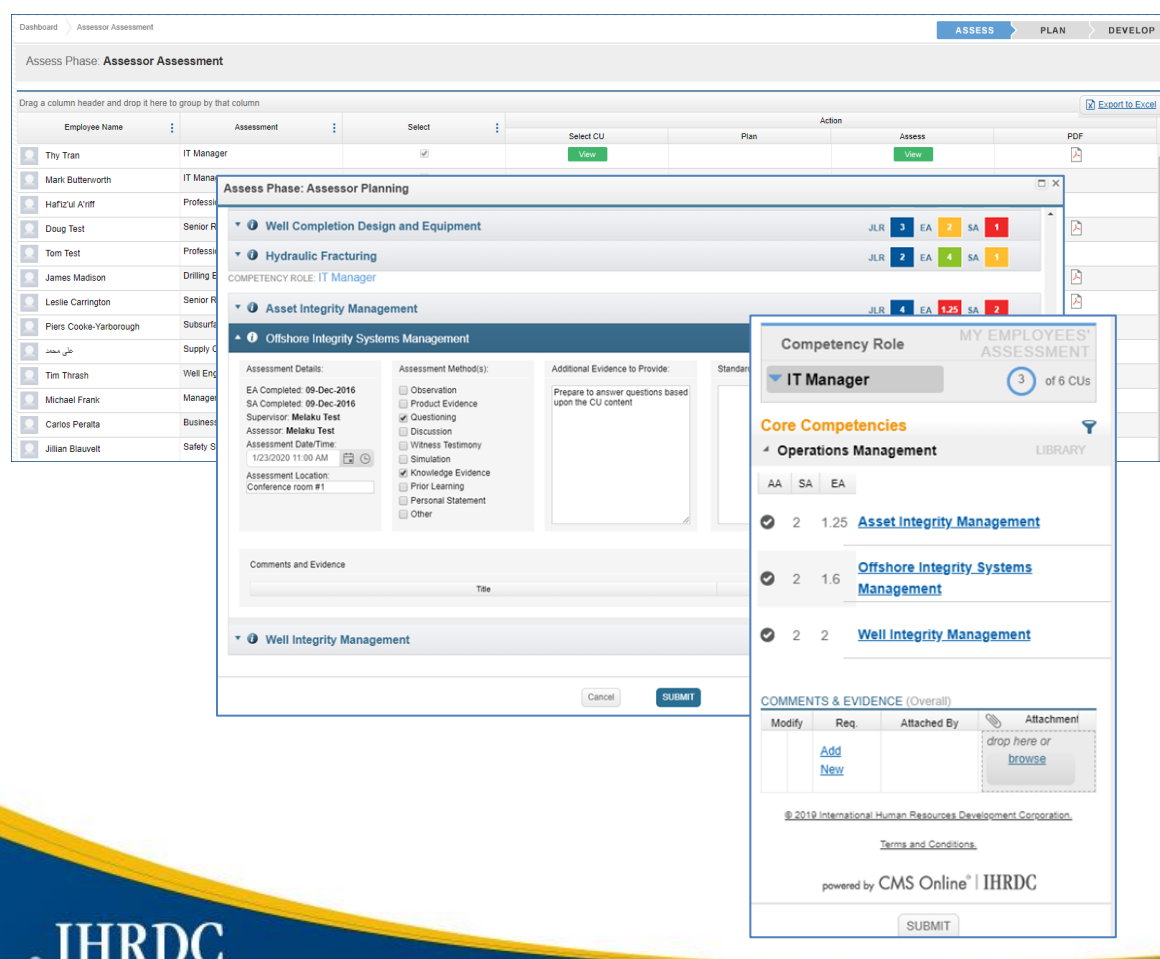

- $\triangleright$  Two types of assessors available:
	- $\triangleright$  Assessor Restricted is assigned assessments to complete
	- ➢ Assessor Unrestricted selects from of a list of available employees' assessments to assess. May also assign Assessor – Restricted to complete
- ➢ Assessor selects Competency Units (CUs) to assess
- $\triangleright$  Info button with assessment profile
- $\triangleright$  CU verification requirement priority
- $\triangleright$  Assessment scores and gap
- $\triangleright$  Assessor plans and communicates time, location, assessment method and other details of the assessment

#### **Assess – Internal Verifier**

Where an organization uses an internal verifier (IV) to oversee the assessment process, CMS Online provides the ability for the IV to monitor and verify completed assessments, evidence and comments.

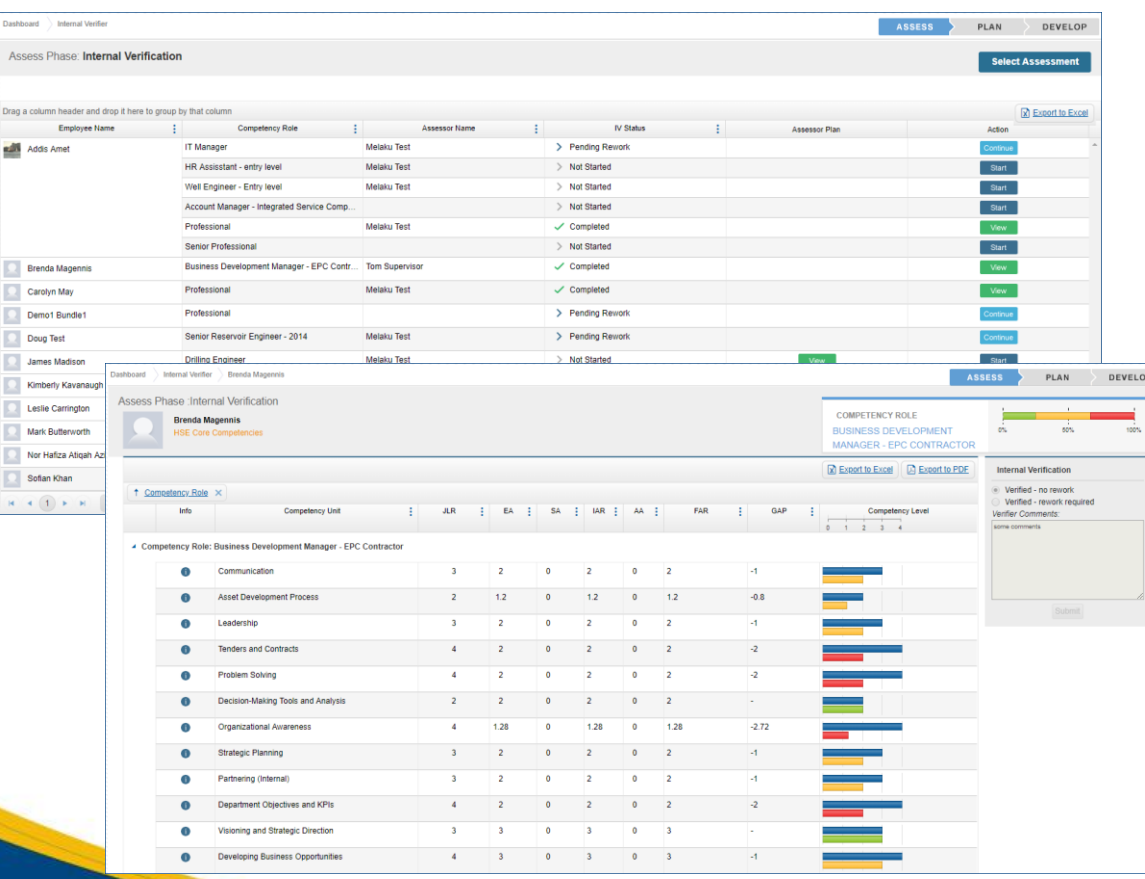

- $\triangleright$  Select any completed assessment to review
- $\triangleright$  View assessment results, comments & evidence, and assessment plan where applicable
- $\triangleright$  After verification is complete, IV indicates whether additional work is required by Assessor
- $\triangleright$  Assessment selected by IV and their progress display in Assessment Progress report

#### **Assess – Auto-Assess**

In cases where an assessor assessment is not required, an Administrator can select assessments to batch auto-assess. The auto-assess is completed in place of an Assessor Assessment

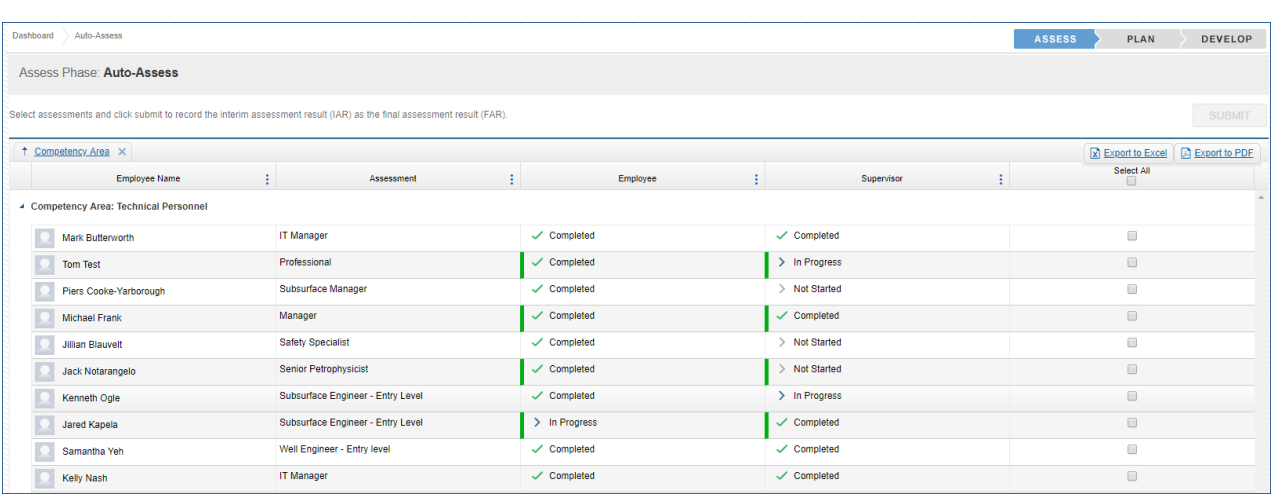

- $\triangleright$  Ability to choose one or all competency roles (assessments) provides flexibility
- $\triangleright$  Submitting will record the lower of the Employee and Supervisor assessment scores for each competency unit as the final assessment result (FAR)

# **Plan - My Plan**

Once the assessment is complete an employee can build their Competency Development Plan based on skill gaps using pre-matched learning events to help close gaps. The employee can then submit the plan and request approval from their supervisor.

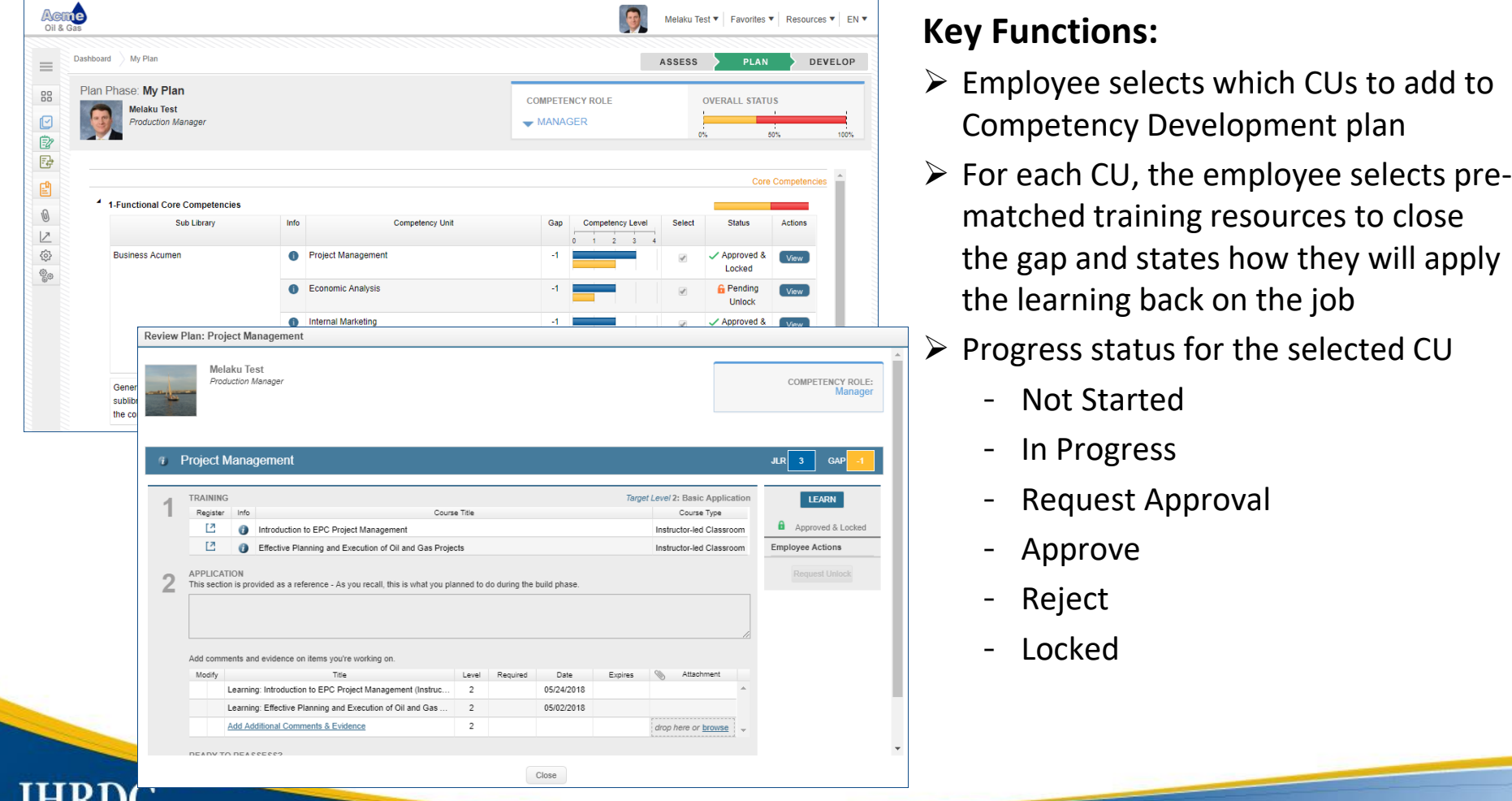

#### **Plan – My Mentees' Plan**

Mentors are assigned and can build Competency Development plans on behalf of employees.

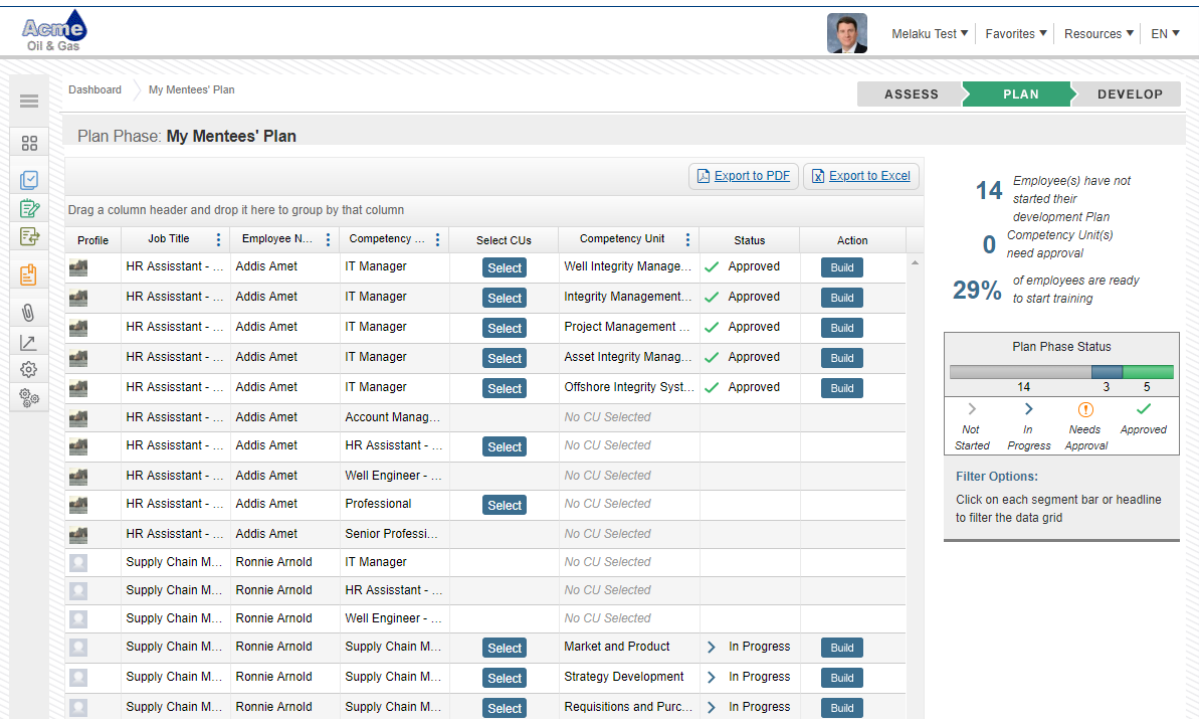

- ➢ Mentor selects which CUs to add to Competency Development plan
- $\triangleright$  Mentor builds the plan and either:
	- ➢ Submits on employee's behalf
	- $\triangleright$  Notifies employee to review and submit
- $\triangleright$  Supervisor approves, modifies or rejects plan

# **Plan – My Employees' Plan**

Once the draft plan has been submitted by the employee or mentor, the supervisor can modify, approve or reject Competency Development Plans for each competency unit and provide feedback and recommendations about the plan.

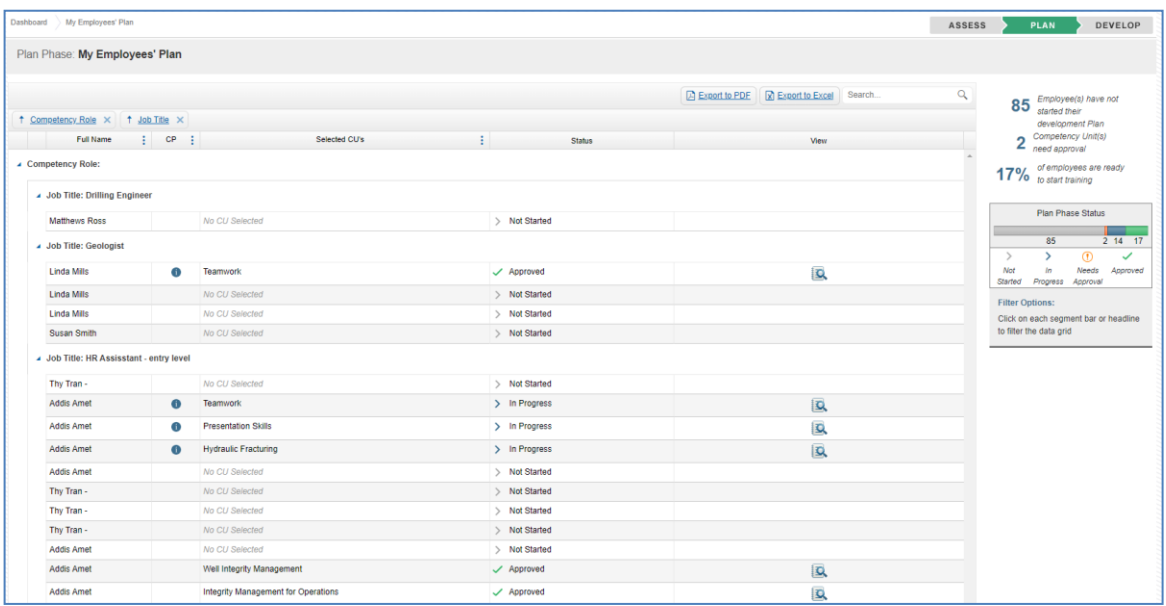

- ➢ Employee Competency Development progress status
- $\triangleright$  Modify the plan as needed
- ➢ Approve or Reject Competency Development plan with comments

# **Develop – My Development**

Once the supervisor approves, the employee can start working on the Competency Development Plan. As he progresses by completing the selected training and applying the learning to the job, he can log comments and evidence to help demonstrate development. Finally, the employee can indicate when he is ready to reassess.

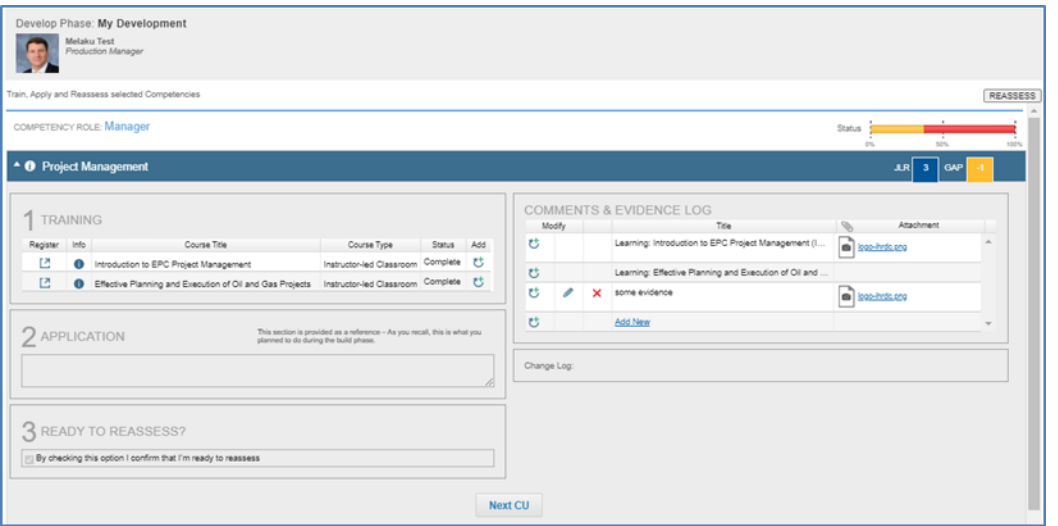

- $\triangleright$  Executes learning based on plan
- ➢ Indicates completion date
- ➢ Comments & Evidence as proof of competency
- ➢ Initiates reassessment process when ready

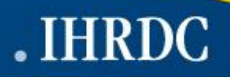

# **Develop – My Employees' Development**

All through the learning process, supervisors can monitor each employee's learning progress to help keep their employees on track.

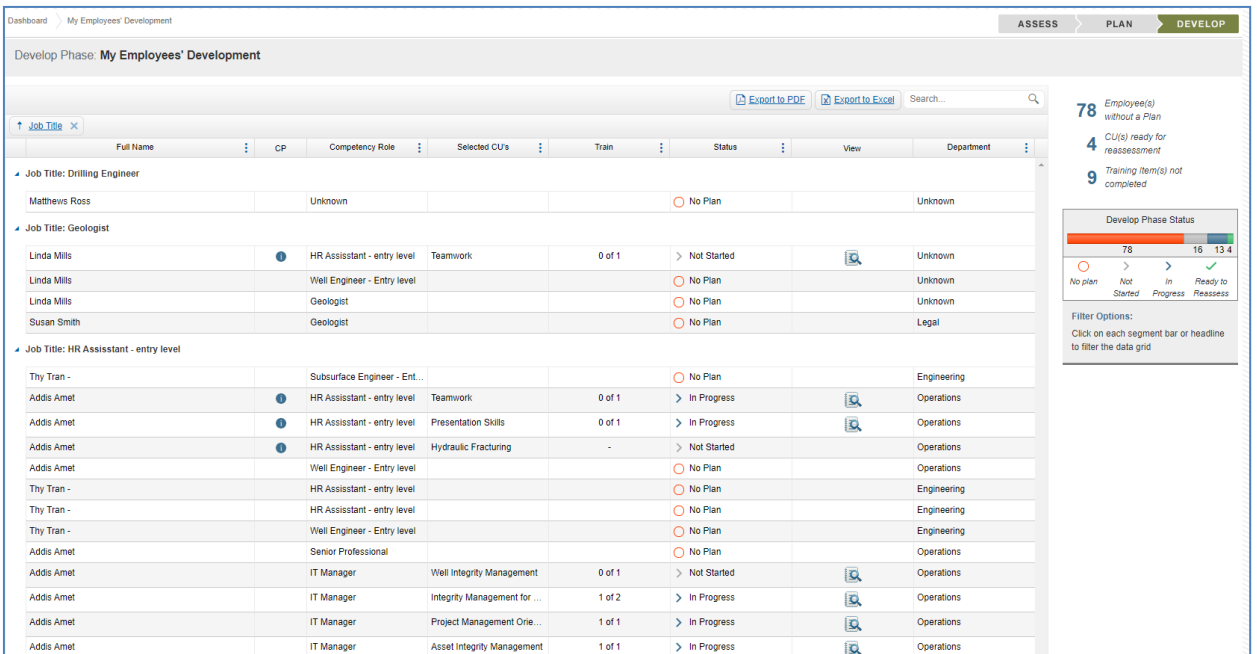

- ➢ Status for each employee's learning progress
- $\triangleright$  Competency profile for each employee
- ➢ View employee Competency Development plans

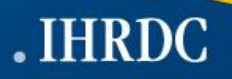

### **Assess – Employee Reassessment**

Once the employee is ready, he initiates reassessment from the Learning cycle and a full reassessment for that competency unit is completed to update the competency profile. During the reassessment he can also select additional competencies to assess.

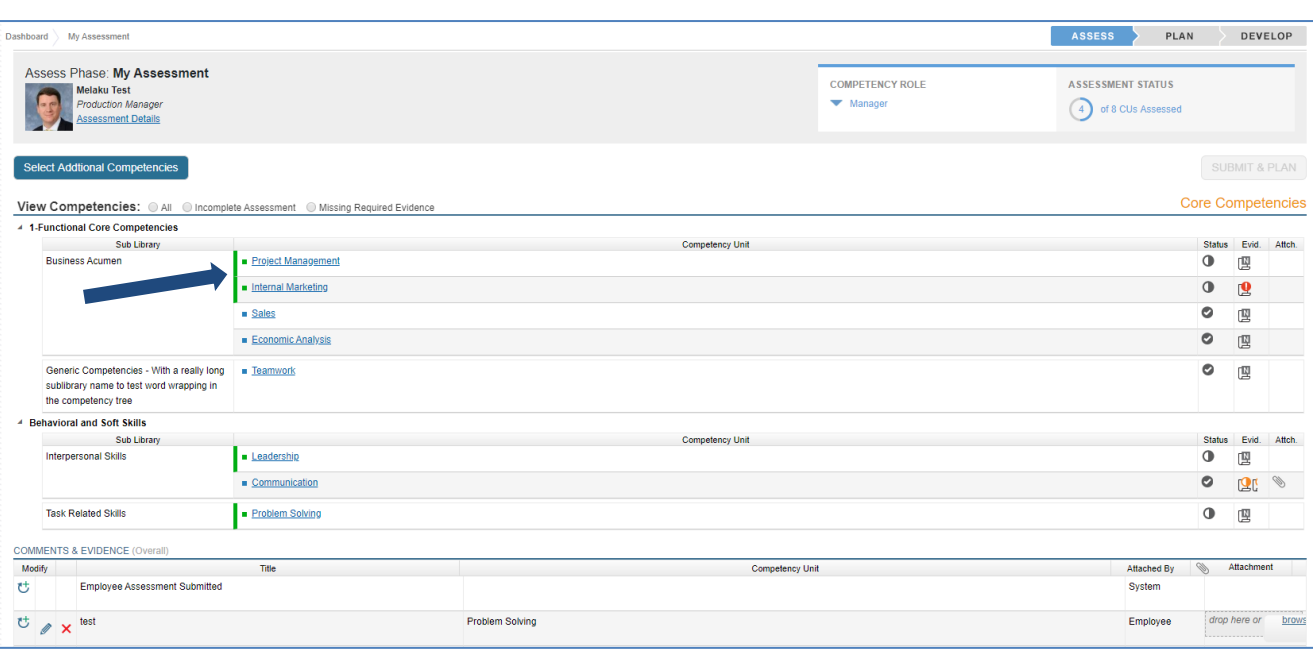

- $\triangleright$  Employee initiates reassessment for a specific CU
- $\triangleright$  Employee has option to select additional CUs to include in reassessment
- ➢ Supervisor performs reassessment on CU employee selected
- ➢ Assessor performs reassessment
- ➢ Green bar indicates CU is ready for reassessment

# **Career Path and Career Development**

The Career Path provides employee users with a comparison view of their assessment results against requirements for all other job titles within their discipline or from selected job titles outside their discipline. Career Development then enables employees to document career goals

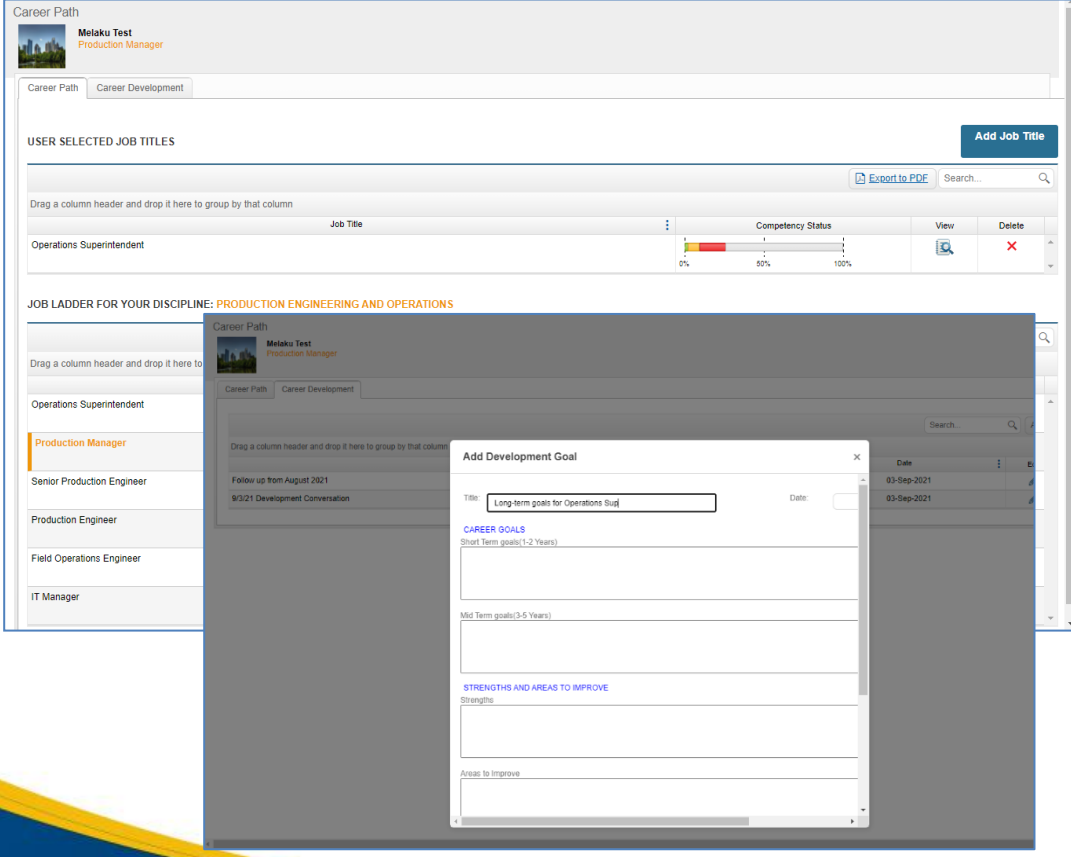

- $\triangleright$  Employee can view results of current assessments and how they compare to the requirements for other jobs
- $\triangleright$  Employee can upload related attachment
- $\triangleright$  Administrator sets a hierarchy of all job titles in a job area to establish the job ladder for a discipline
- $\triangleright$  Employee can compare current results to the requirements for any other job title in the organization

# **Career Path**

Career Pa G

Drag a colui IT Manager

**Fire Marsha** 

Professional Facilities an

Drag a colur Operations

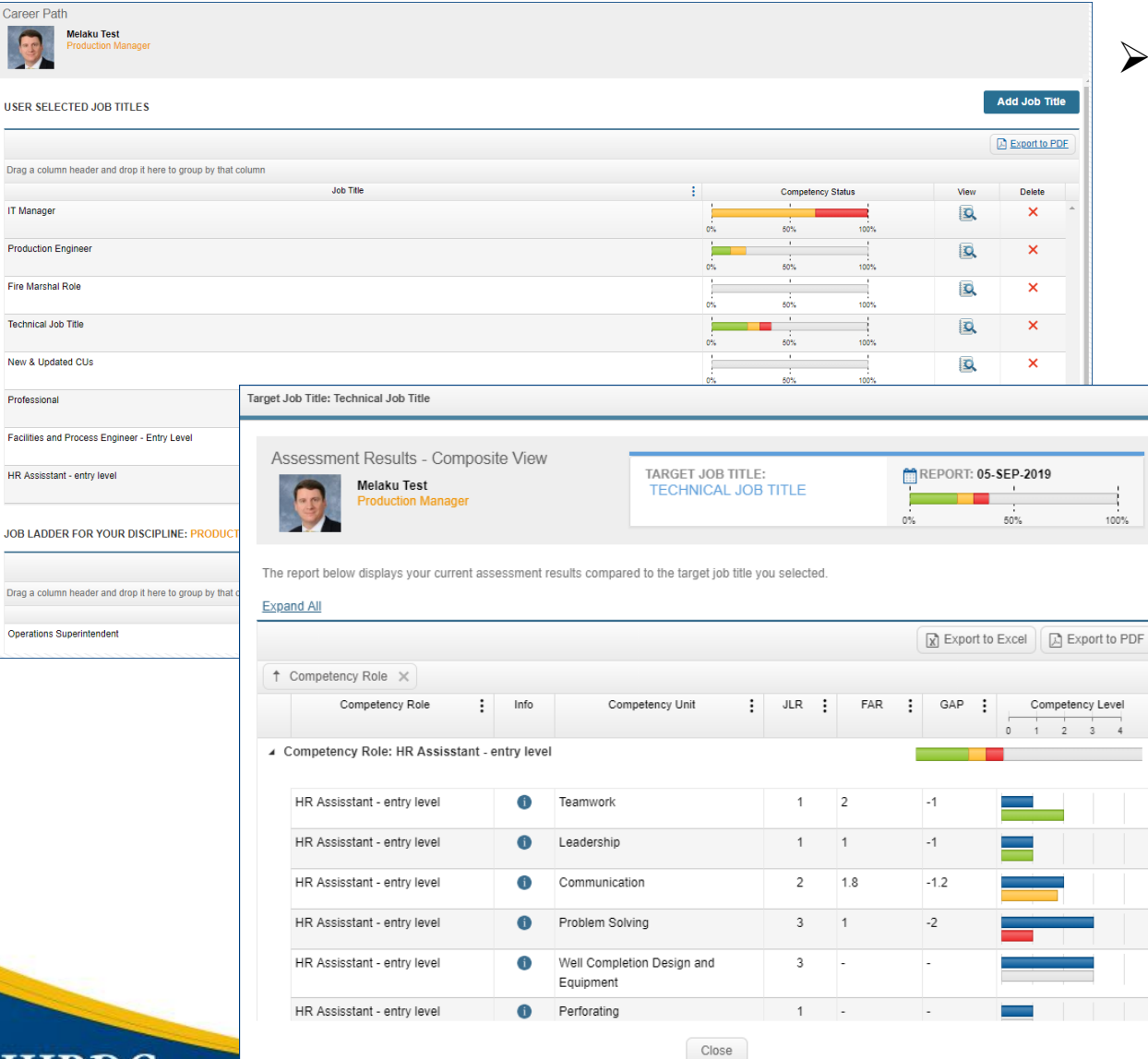

➢ Employee can select any job title to view a detailed comparison of current assessment results vs. requirements for the selected job

> **▷ Click to see all** statements, with current tick marks, in a competency unit

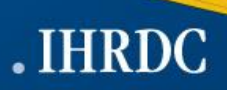

# **Learning Curriculum**

Provides the ability to create customized curricula in CMS Online. Bundles of learning events are created and assigned to jobs or individuals and can include all types of learning: e-Learning, webinars, workshops, mentoring and on-job assignments.

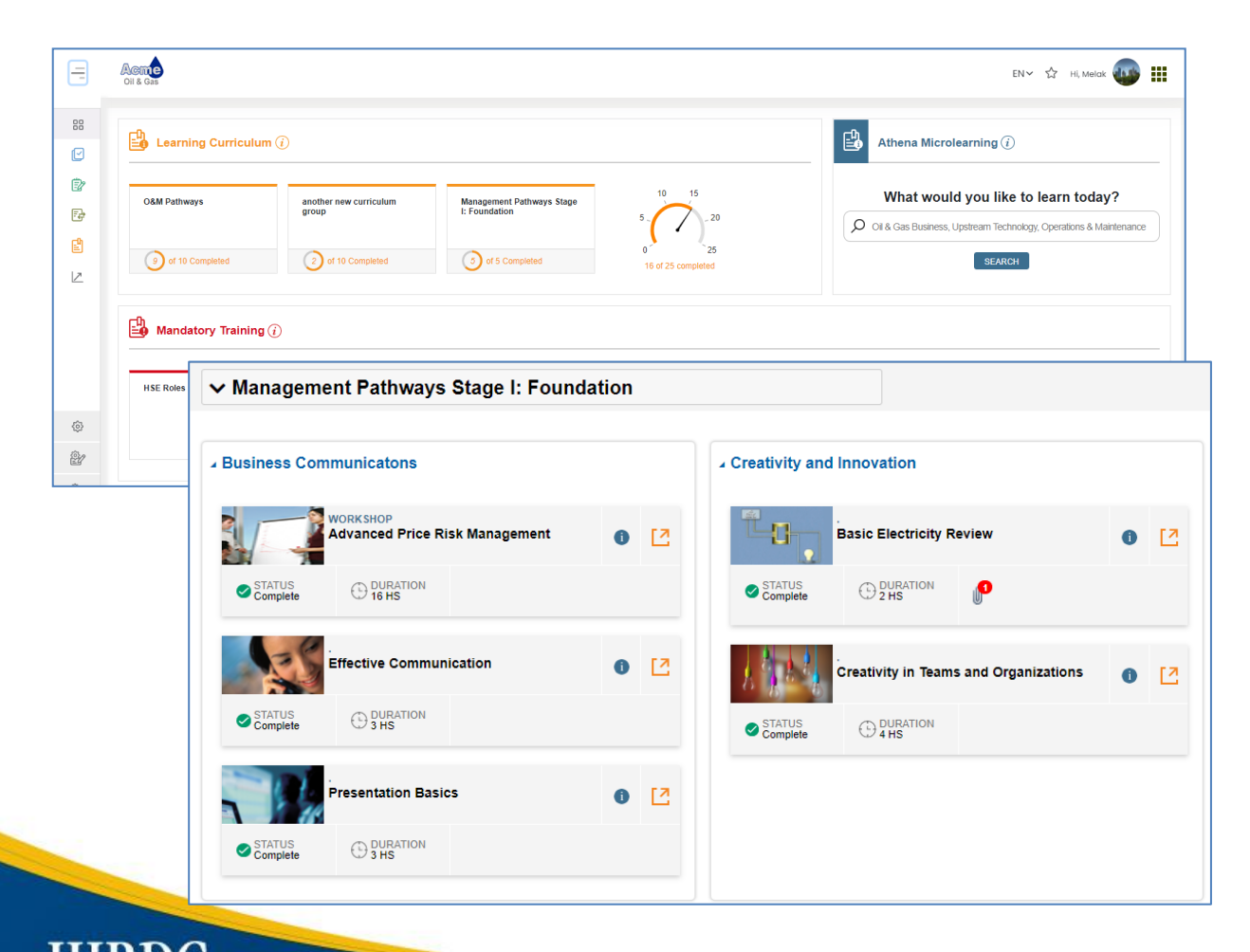

- $\triangleright$  Delivers a pre-defined learning curriculum to the end user
- ➢ Displays the curriculum in sequential learning blocks
- $\triangleright$  Allows the end user to open each block independently to see the list of courses / activities
- $\triangleright$  Provides a link to the learning resource for each course

# **Employee Mandatory Training – Dashboard**

The Dashboard provides the overall mandatory training status by mandatory training category. The employee can click on any box for more details.

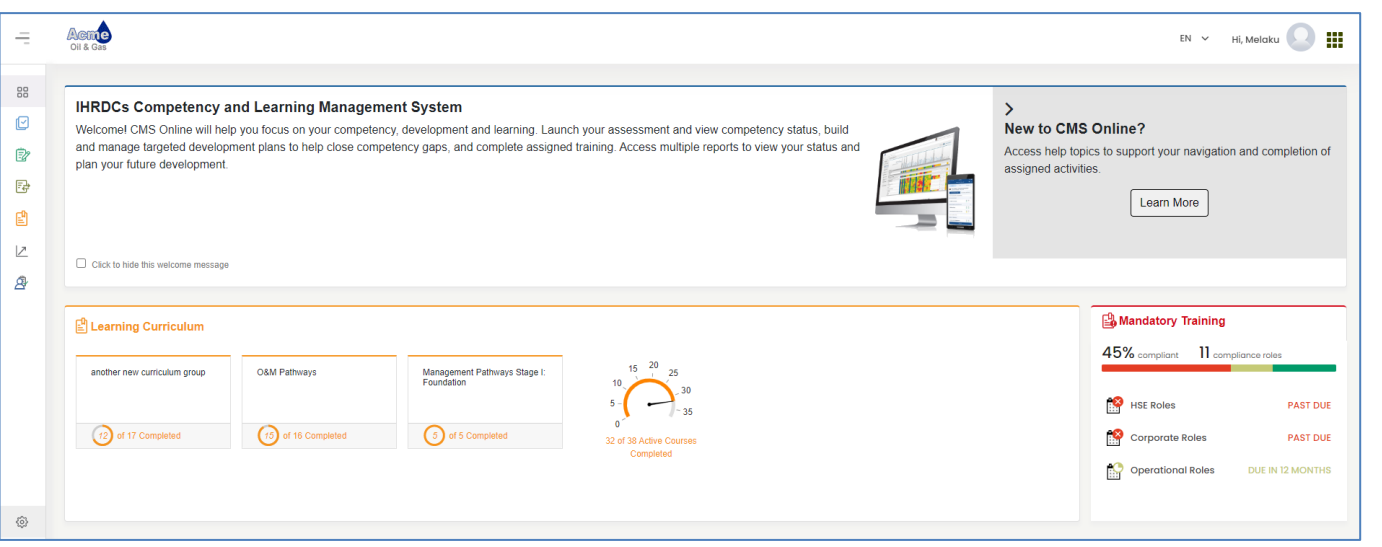

- ➢ Displays Mandatory Training overall status
- ➢ Displays Mandatory Training category status
- $\triangleright$  User can click to view and launch mandatory training assignments

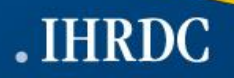

# **Employee Mandatory Training Course Screen**

Provides individual mandatory training status by role and the ability to track, launch, and view status of mandatory training and compliance learning assigned to the user. Additional information includes due date, date completed, duration and type of learning.

- $\triangleright$  Track mandatory training role status
- $\triangleright$  Display individual training event progress and status
- $\triangleright$  Launch mandatory training assignments
- ➢ Upload course completion evidence

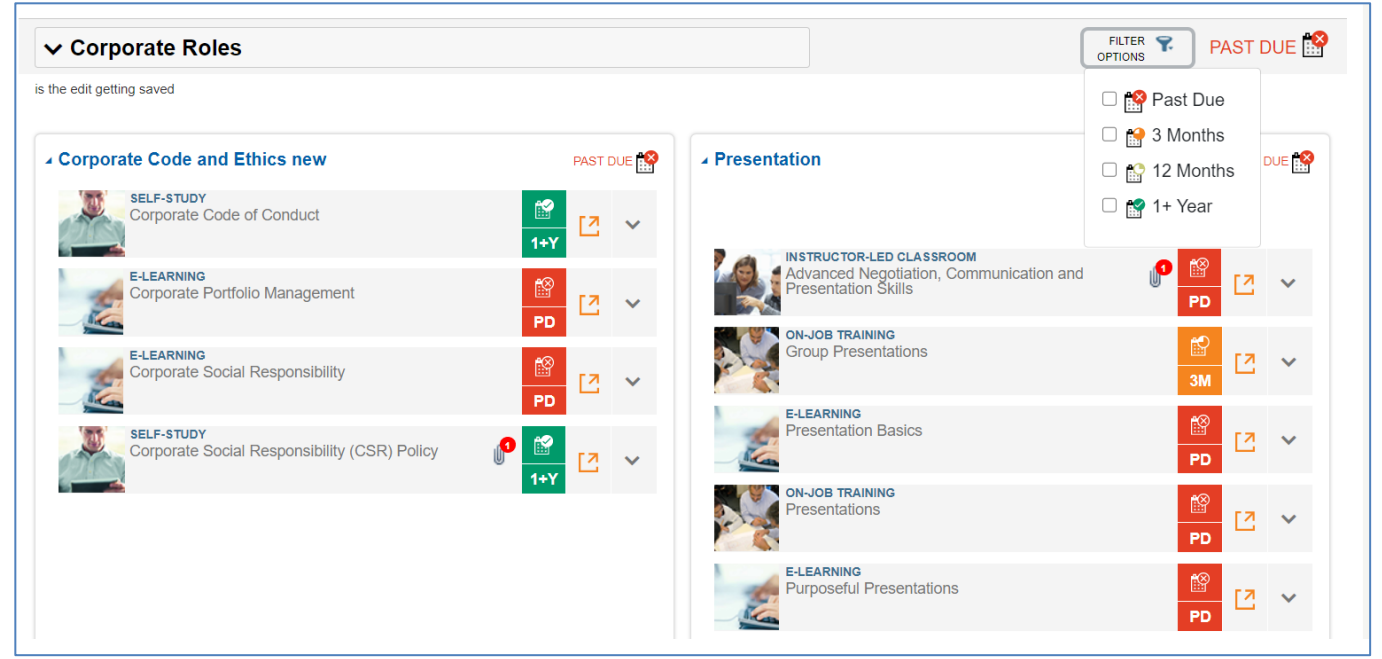

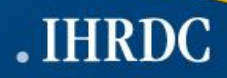

# **Elective Training**

Users can view and launch all approved elective training and access the Dynamic Course Catalog to browse and search e-Learning

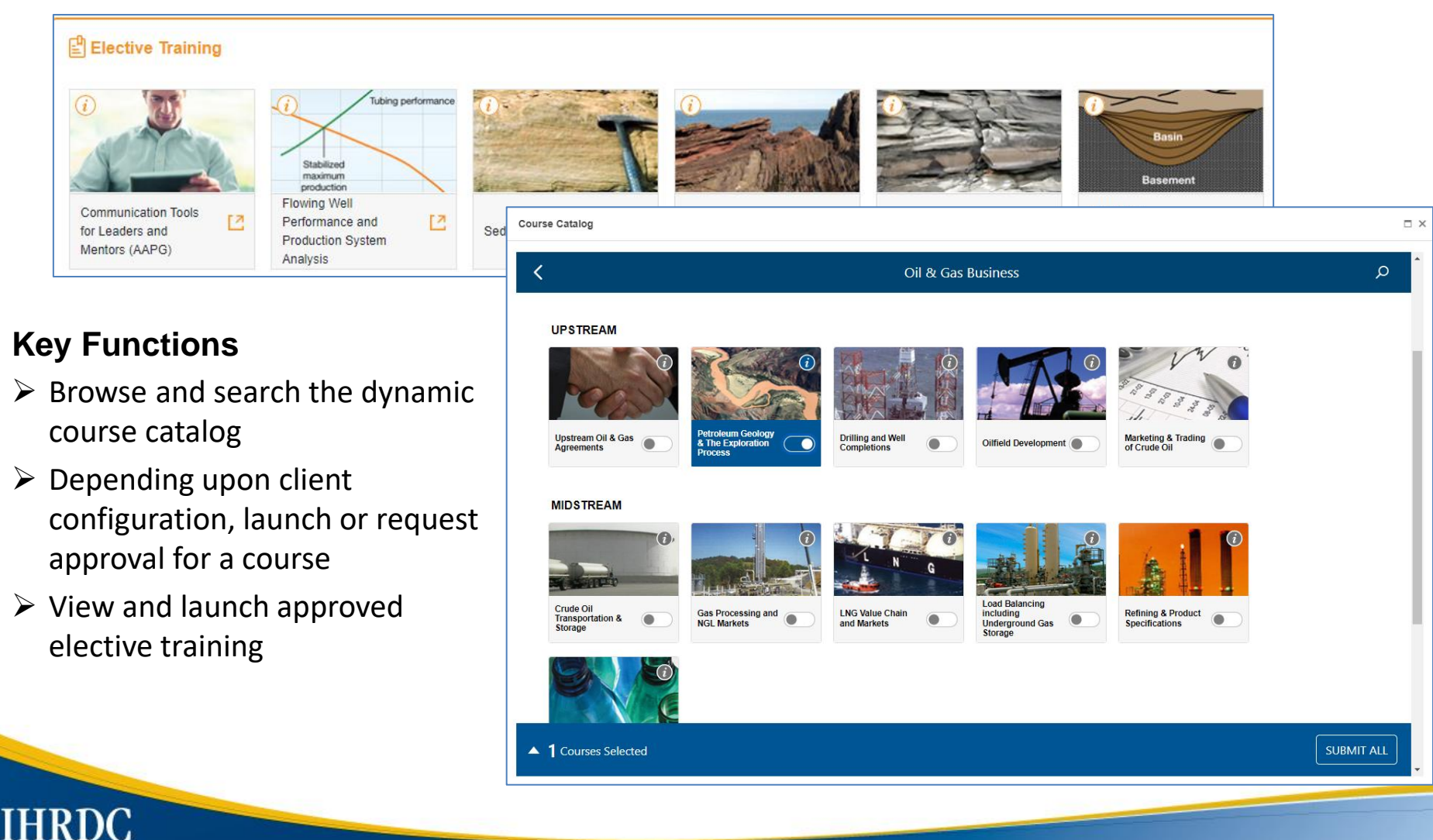

# **Document Repository**

Clients can upload documents, such as policies and procedures governing the competency process, or employee communications. These documents are available for all users to download.

#### **Write Access - Advanced Users Read Access - All Other Users**

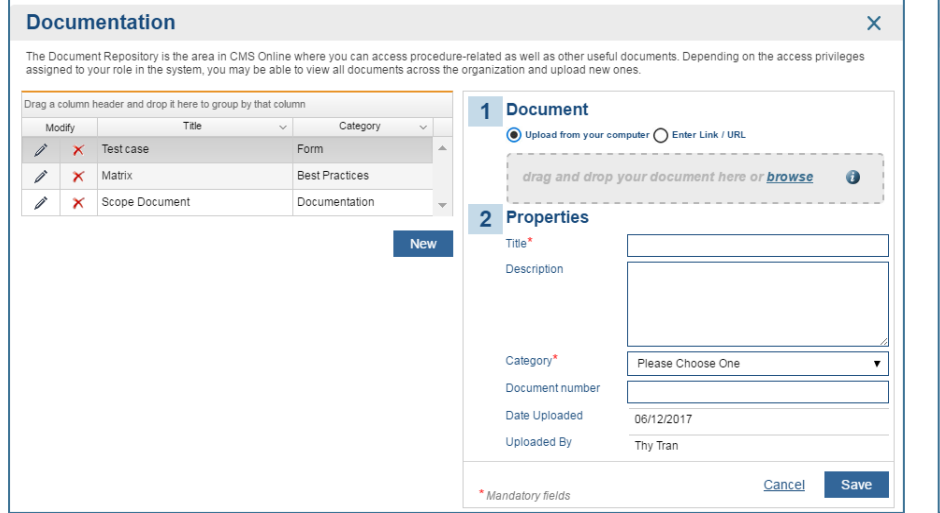

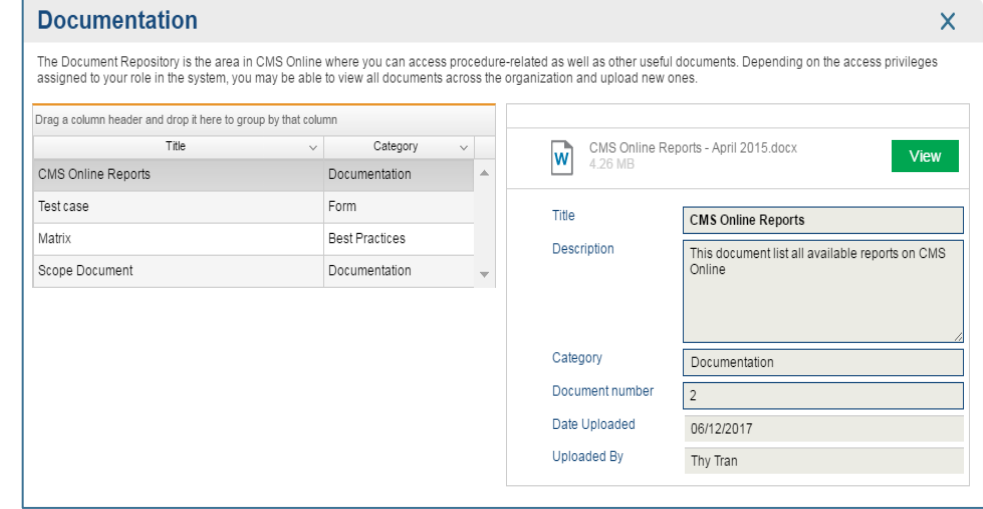

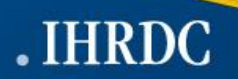

### **Employee Reports**

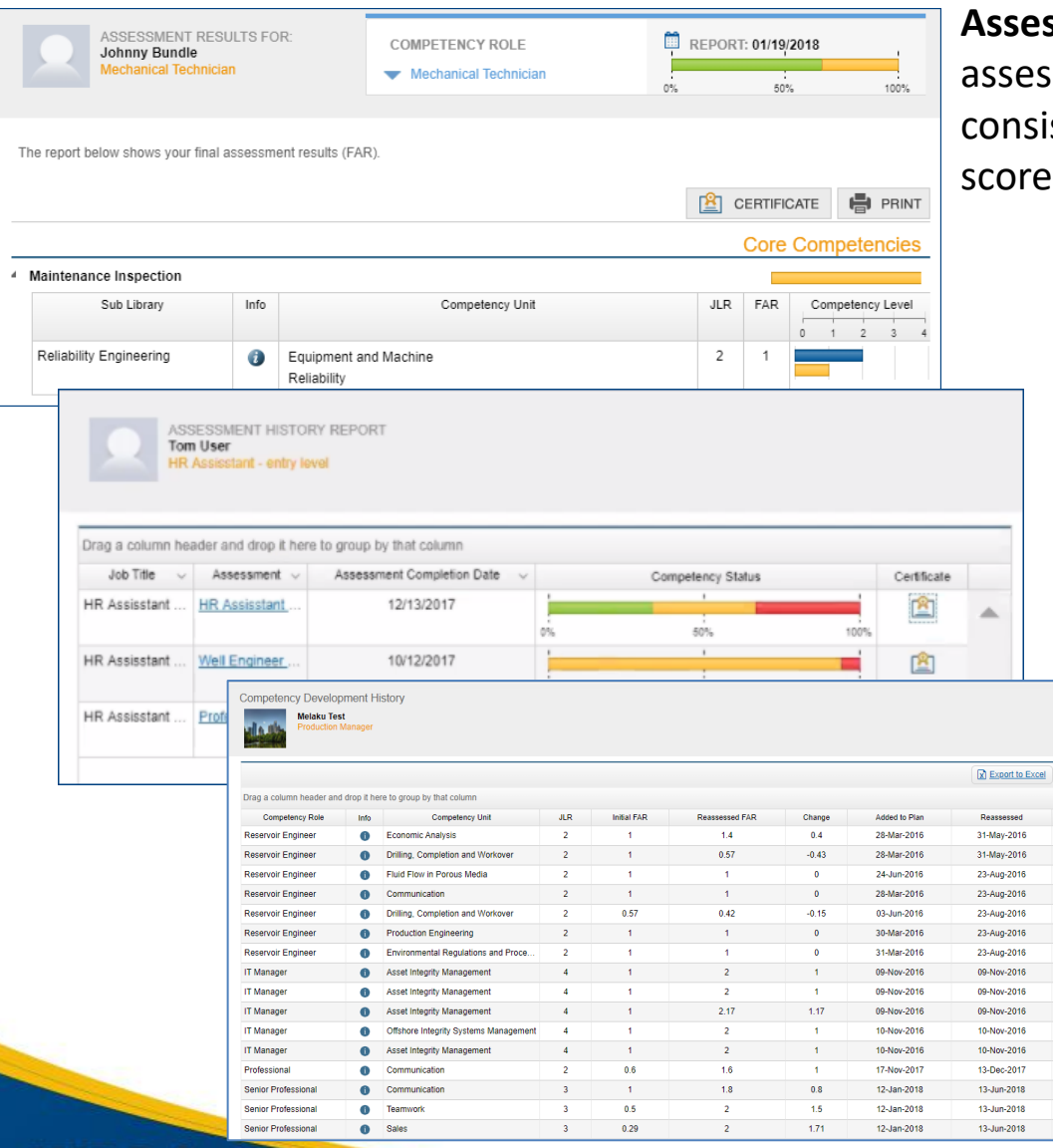

**Assessment Results** – The results of an employee sment after each stage of the process. It sts of Employee, Supervisor, and Assessor s in comparison to the JLR and GAP

> **Assessment History –** A history of all employee assessments along with completion dates and competency status

64.08 day(s) 64.13 day(s) 60 day(s) 147 88 day(s 80.88 day(s 145.79 day

0 day(s)  $0$  day( $s$ ) 0 day(s) 0 day(s 26.13 day(s) 152.13 day(s) 152.13 day(s 152.13 day

**Competency Development History** – A history of the initial FAR and the changes after training and reassessment

# **Employee Reports**

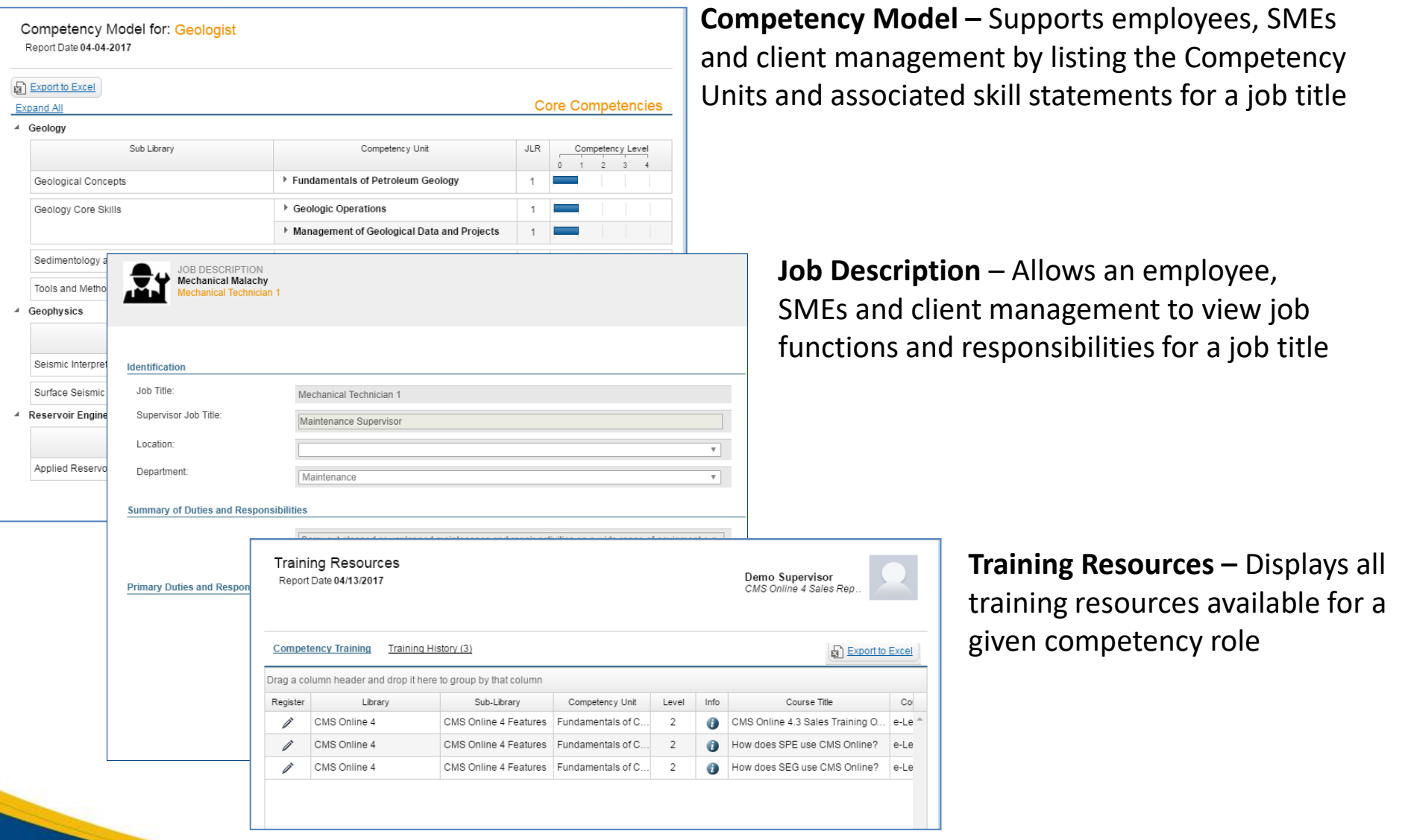

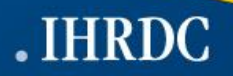

## **Employee Reports**

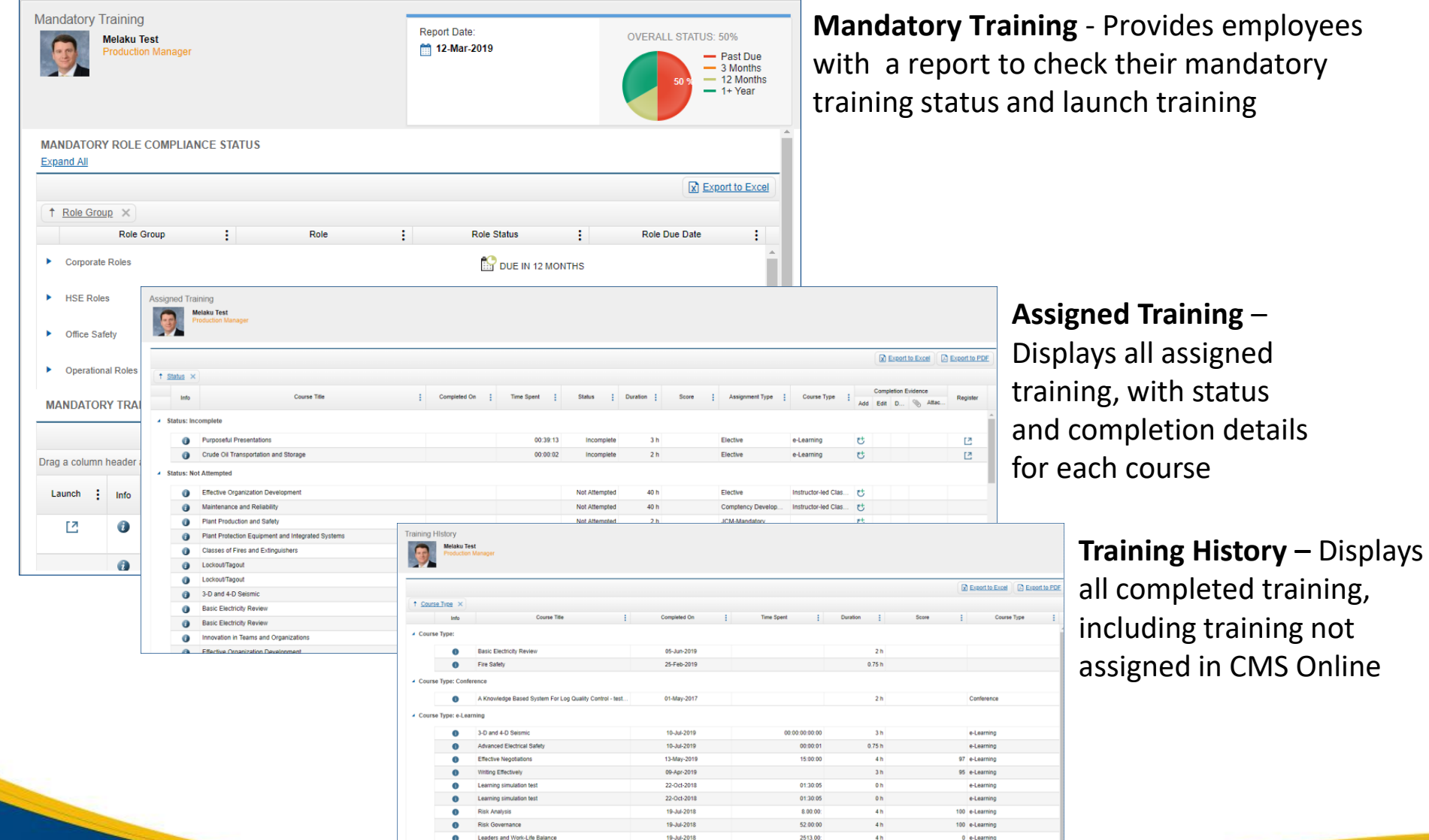

.IHRDC

Competen

**Indiana Bu Sil Jacobs** Serdar D **Illinois** 

EL FASA O **Bil Demot I** di Ehab2 St **Ed Enab Tes** Employe **Brenda Ed Ronnie A** 

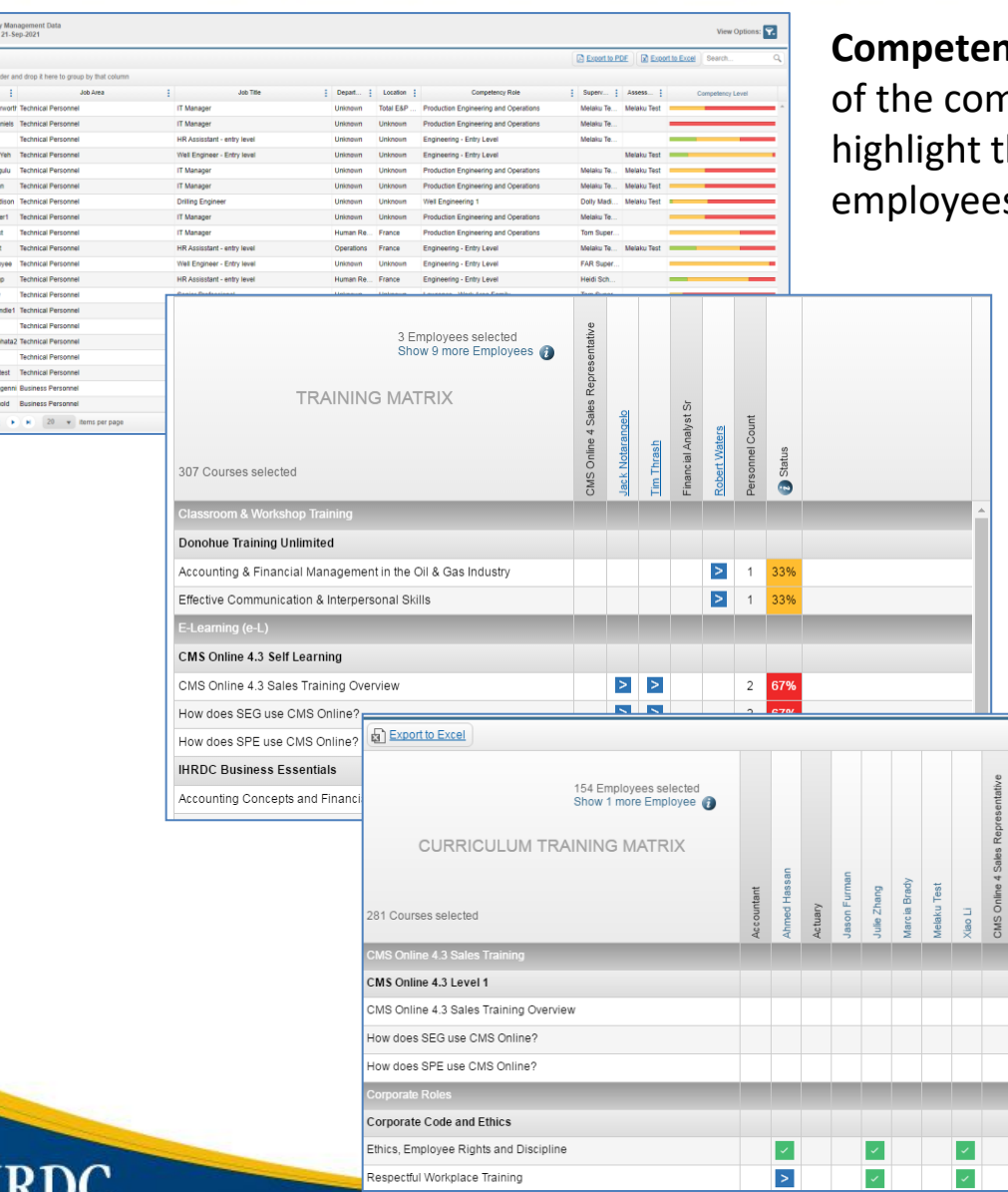

**Competency Management Data** - Shows the results npetency assessment across a job title to he strengths and the weaknesses of s with that job title

> **Gap Training Matrix -** Shows the recommended training across job areas, to assist with planning of training needs for a job area.

> > **Curriculum Training Matrix -** Shows the training "progress" for each course across compliance roles, in order to assist with determining training status for a group of employees.

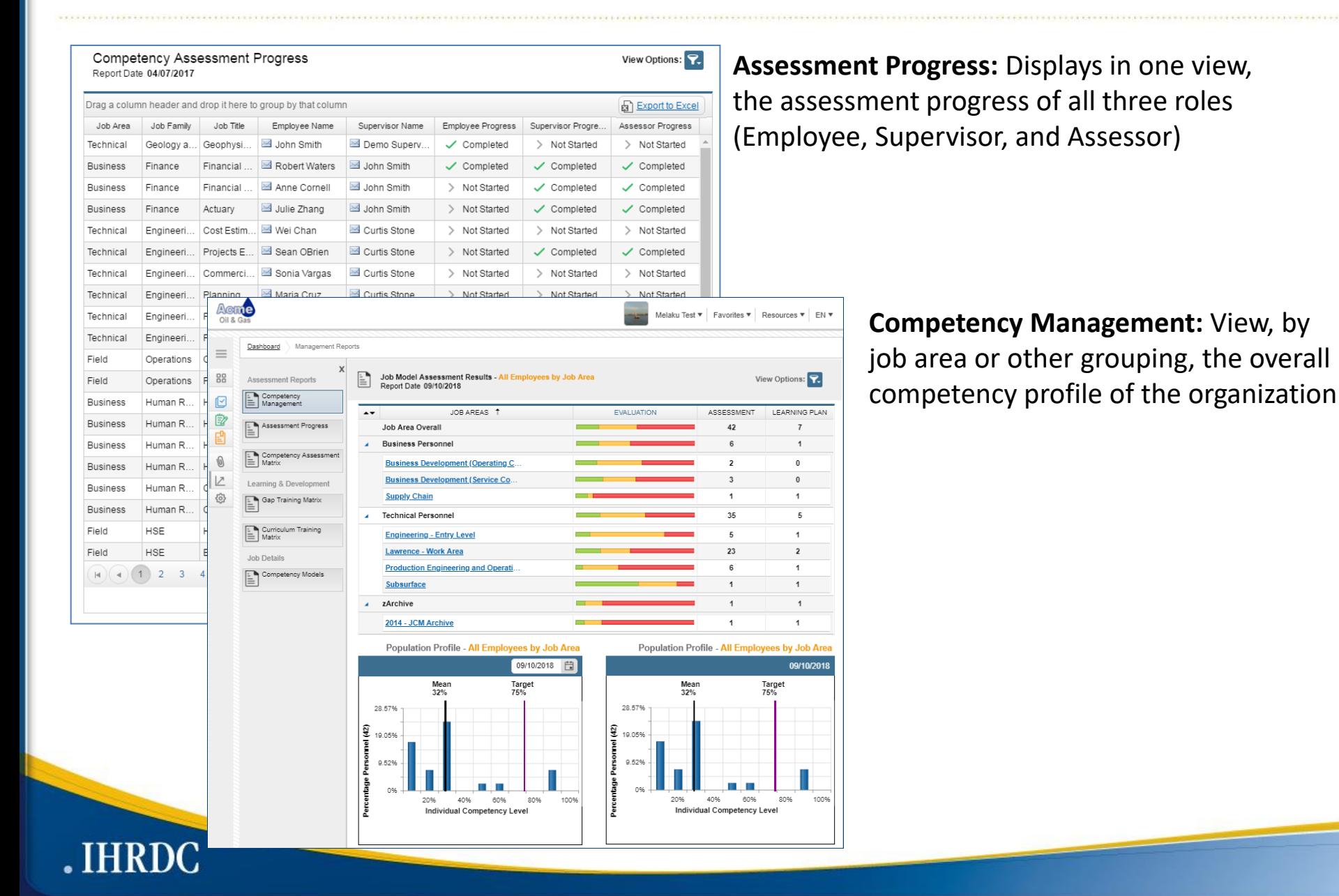

Assigned Tr<br>
Report Date

+ Employee Na

▲ Employee Nat

.IHRDC

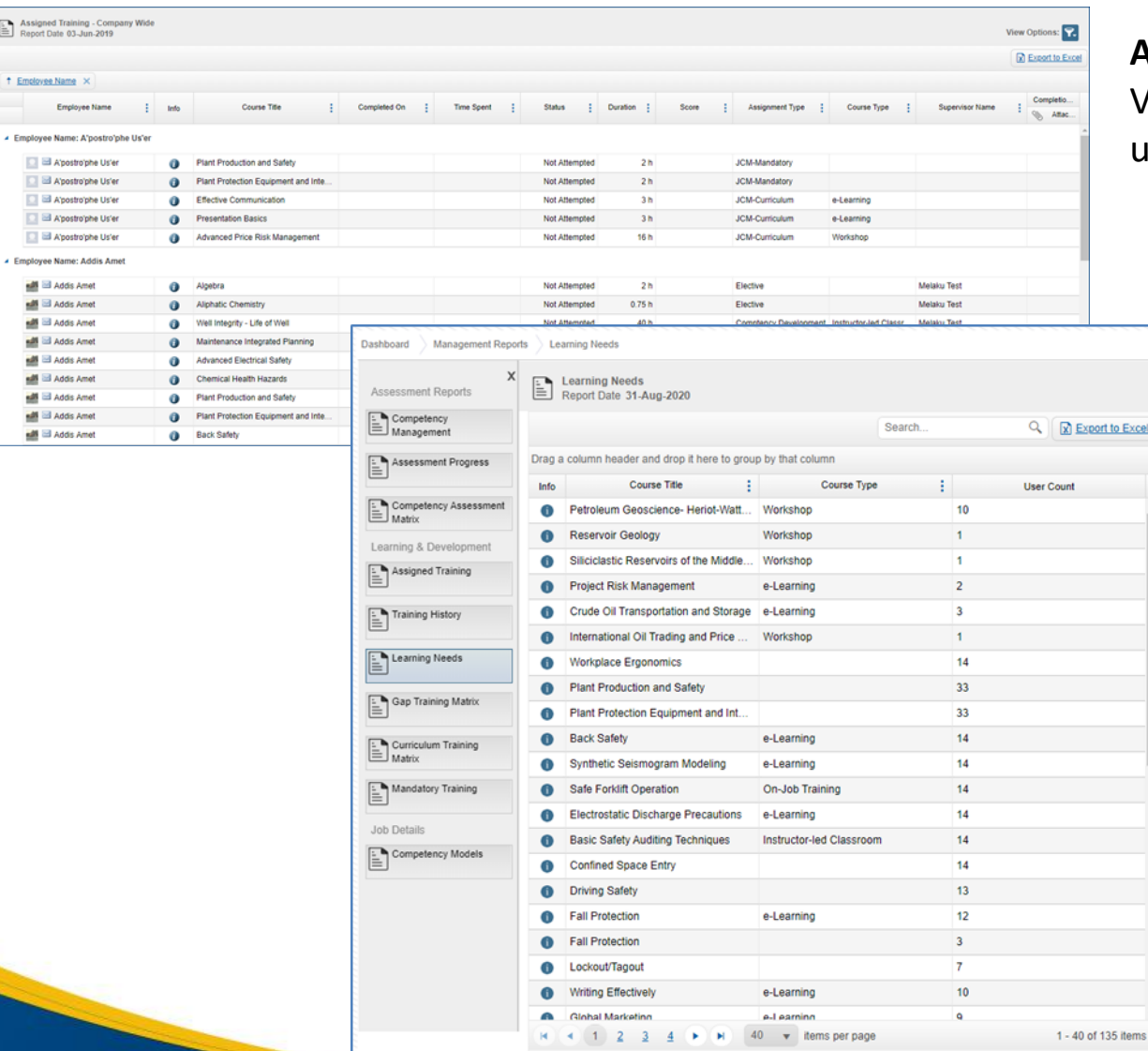

**Assigned Training – Company-Wide:**  View all assigned training for multiple users

> **Learning Needs:** Rolled-up view of unique learning events assigned to users

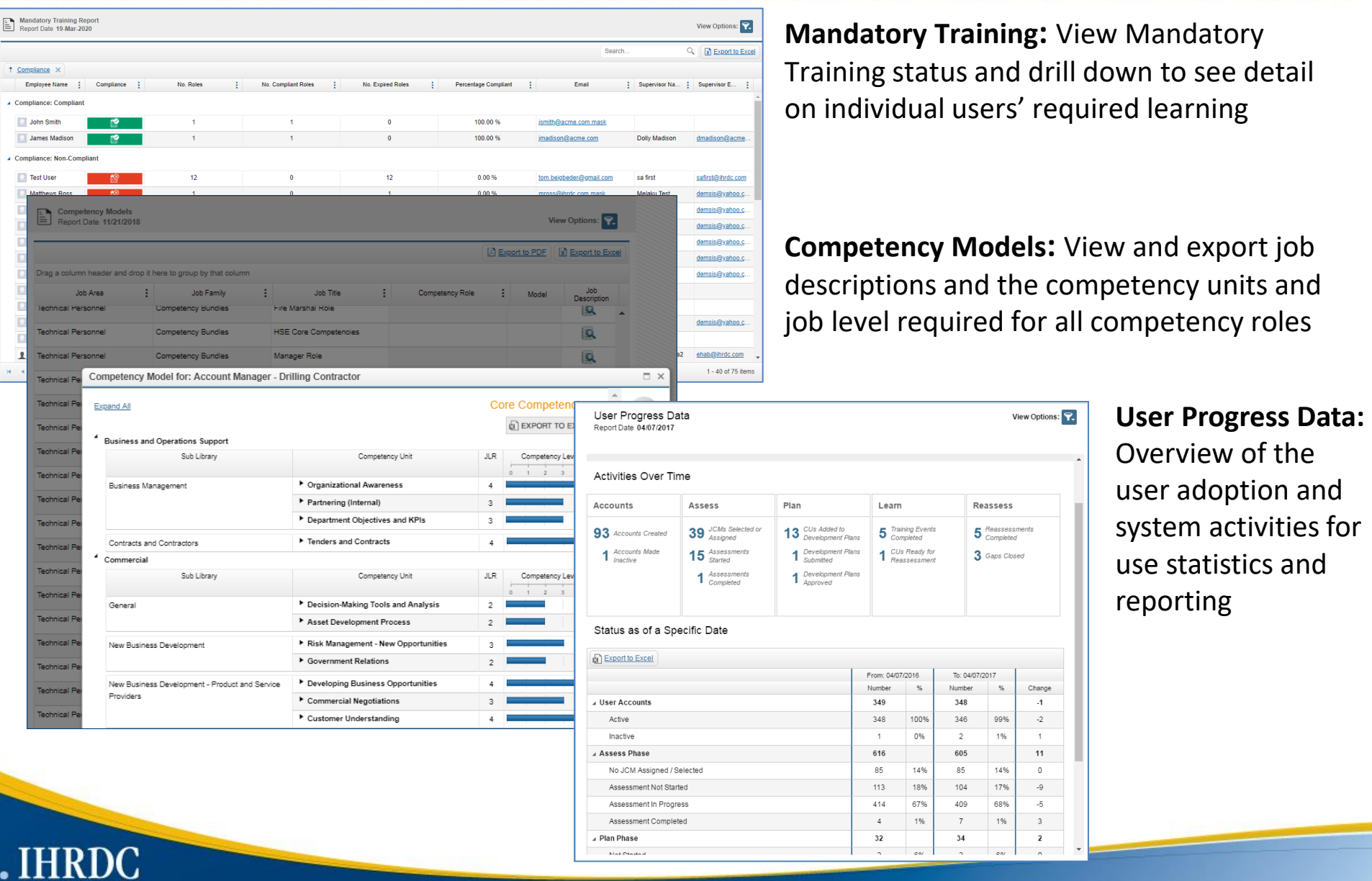

# **Employee Snapshot**

#### Supervisors, Viewers and Administrators may see multiple reports about a single employee – all in one place

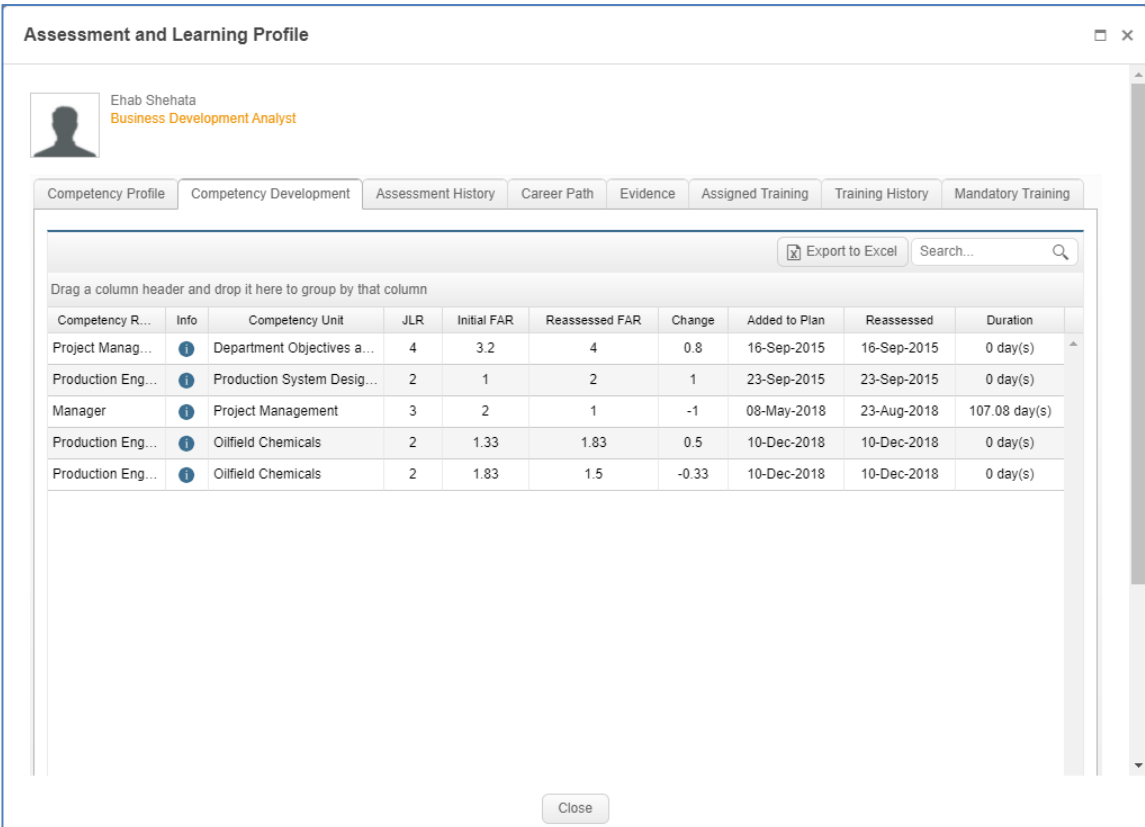

#### **Key Features include:**

- $\triangleright$  Each report displays on a separate tab
- ➢ View assessment and development reports for a single employee:
	- ➢ Competency Profile
	- ➢ Competency Development
	- ➢ Assessment History
	- ➢ Career Path
	- ➢ Evidence
	- $\triangleright$  Assigned Training
	- $\triangleright$  Training History
	- ➢ Mandatory Training

# **Advanced Reporting – Power BI Integration**

CMS Online integrated the Power BI reporting platform into CMS Online workflows and provides flexibility to deliver reports. This integration provides our consulting and support staff with the ability to deliver client-focused reports and provides our clients with reporting that supplements the main application.

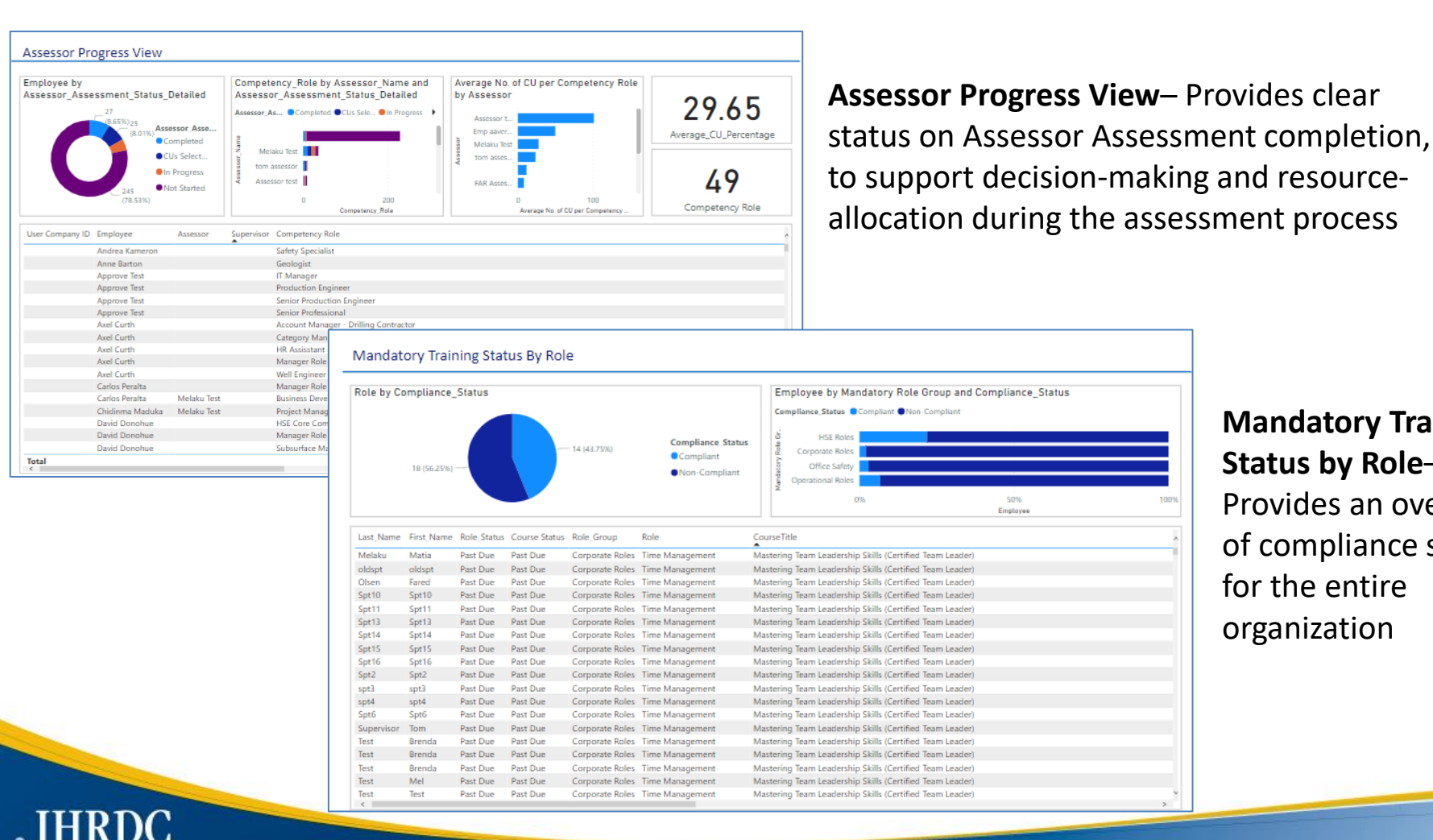

**Mandatory Training Status by Role**– Provides an overview of compliance status for the entire organization

### **Multi-Language Interface –Dashboard**

CMS Online has multi-language interface built into the application and we have translated it into 16 different languages.

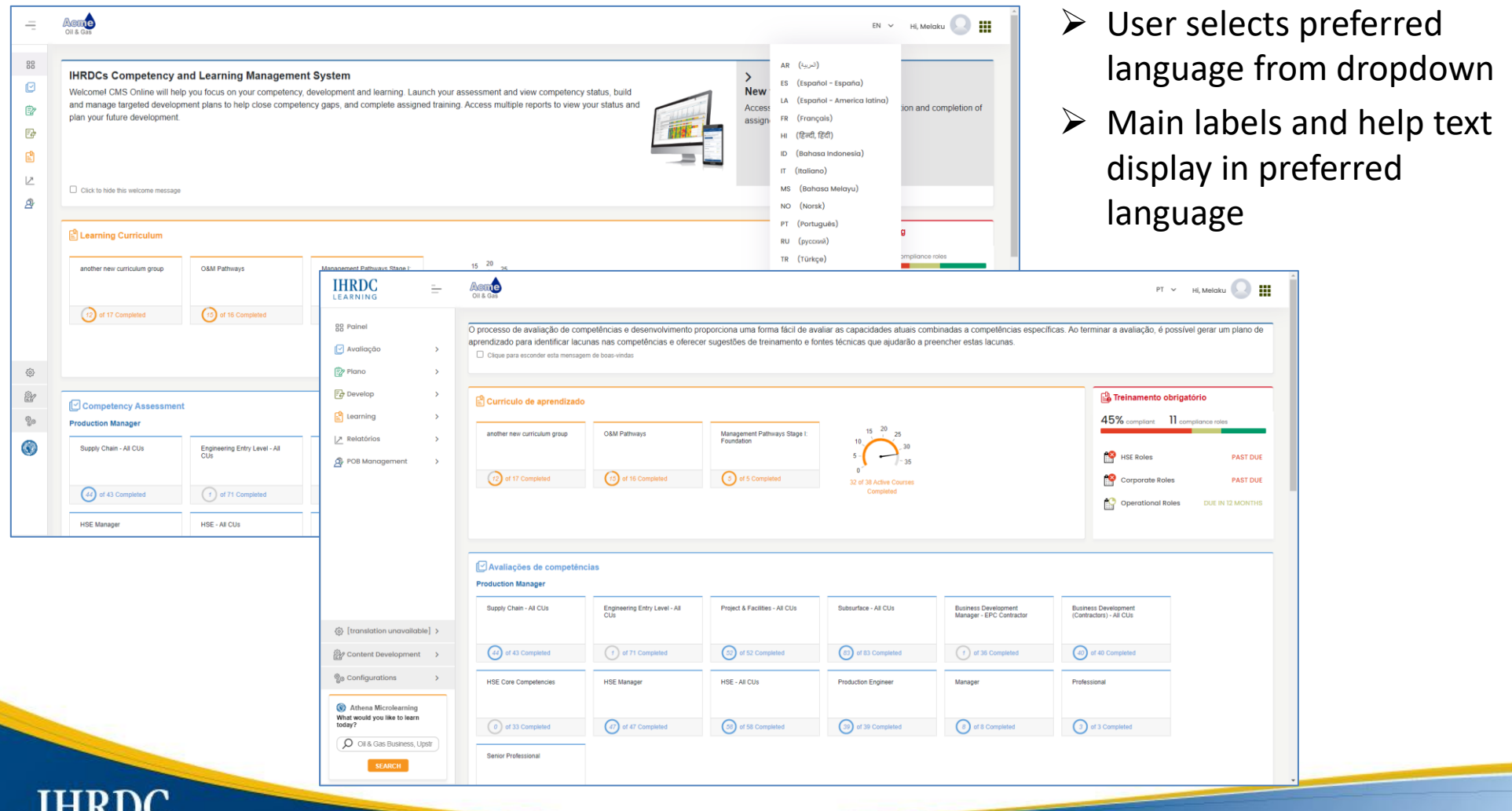

# **Email Notifications**

CMS Online provides three types of email notifications: trigger-based alerts based on system events, batch-processed emails, and customized emails that Administrators can create and send.

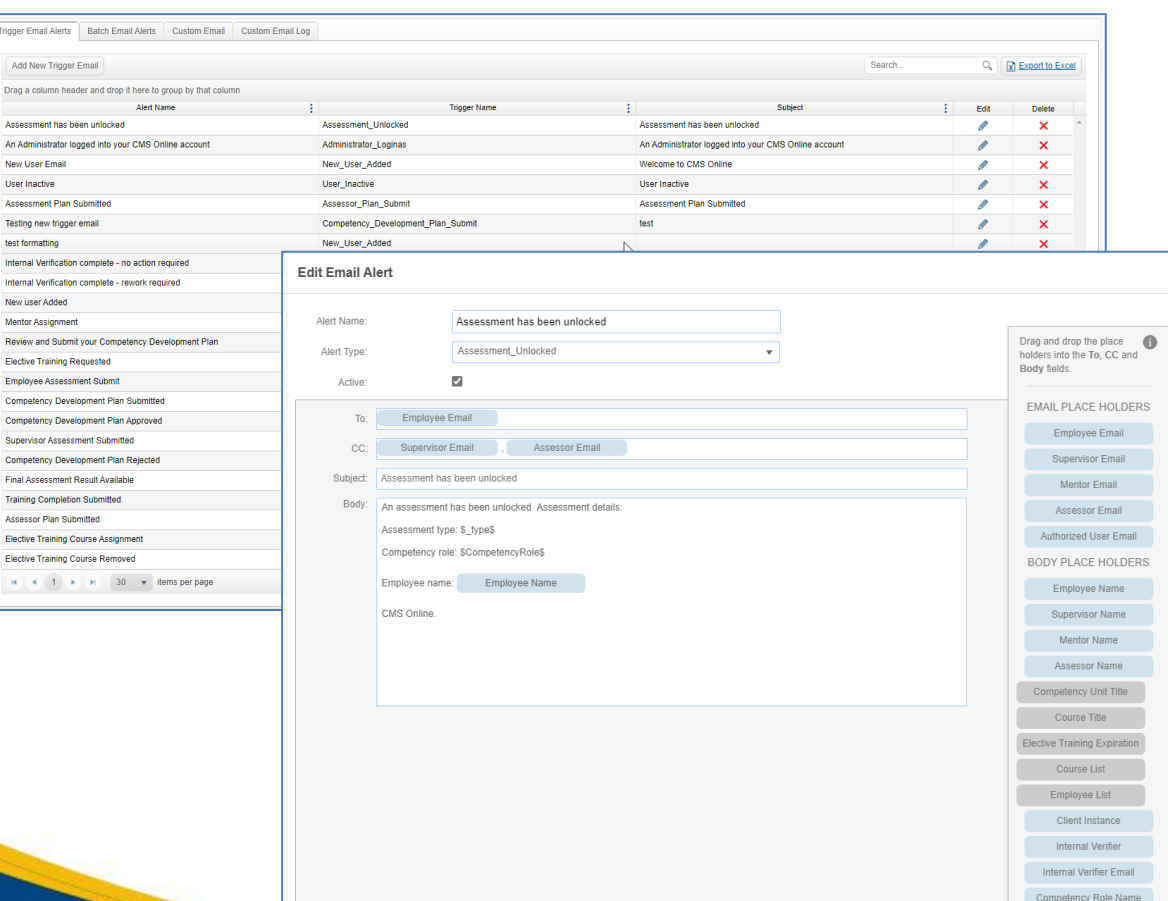

- $\triangleright$  Emails are automatically sent to specific users when triggering events occur
- $\triangleright$  Emails may be inactivated when necessary
- ➢ Mandatory Training-related emails are batch-processed to send notifications on daily, weekly or monthly basis
- $\triangleright$  Administrators can add, remove or edit notification emails from the default list

# **Training Request & Approval**

шмv

We embedded a training request and approval process in the system, so that learners or a sponsor can complete a training request that can be routed for approvals. Approvals are saved in CMS. This is a configurable item – so it needs to be turned on for your instance.

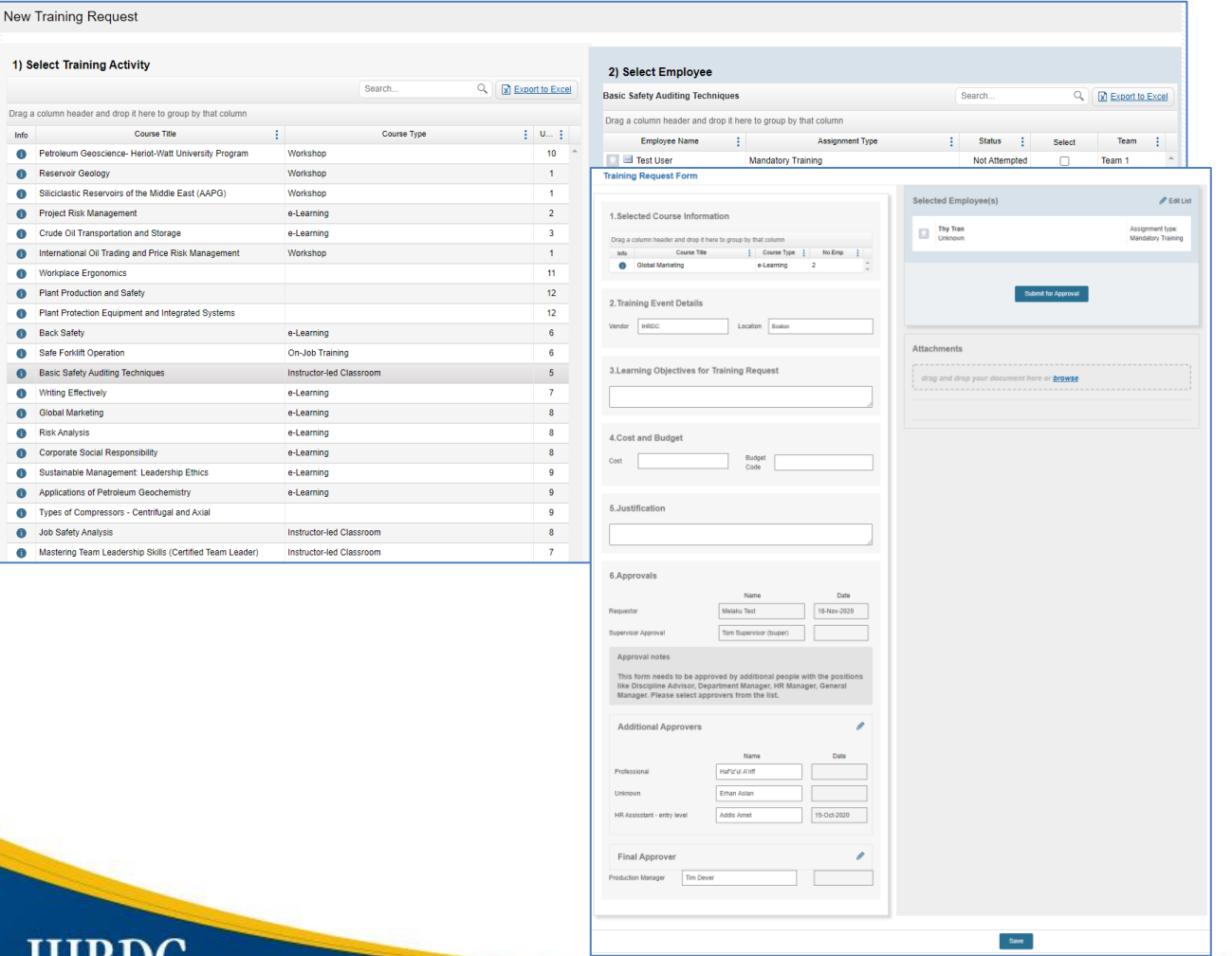

#### **Key Features include:**

- $\triangleright$  Submit an individual or group request
- ➢ Requestor selects approvers from list
- ➢ Approval process via auto-emails
- $\triangleright$  Status-tracking in grid

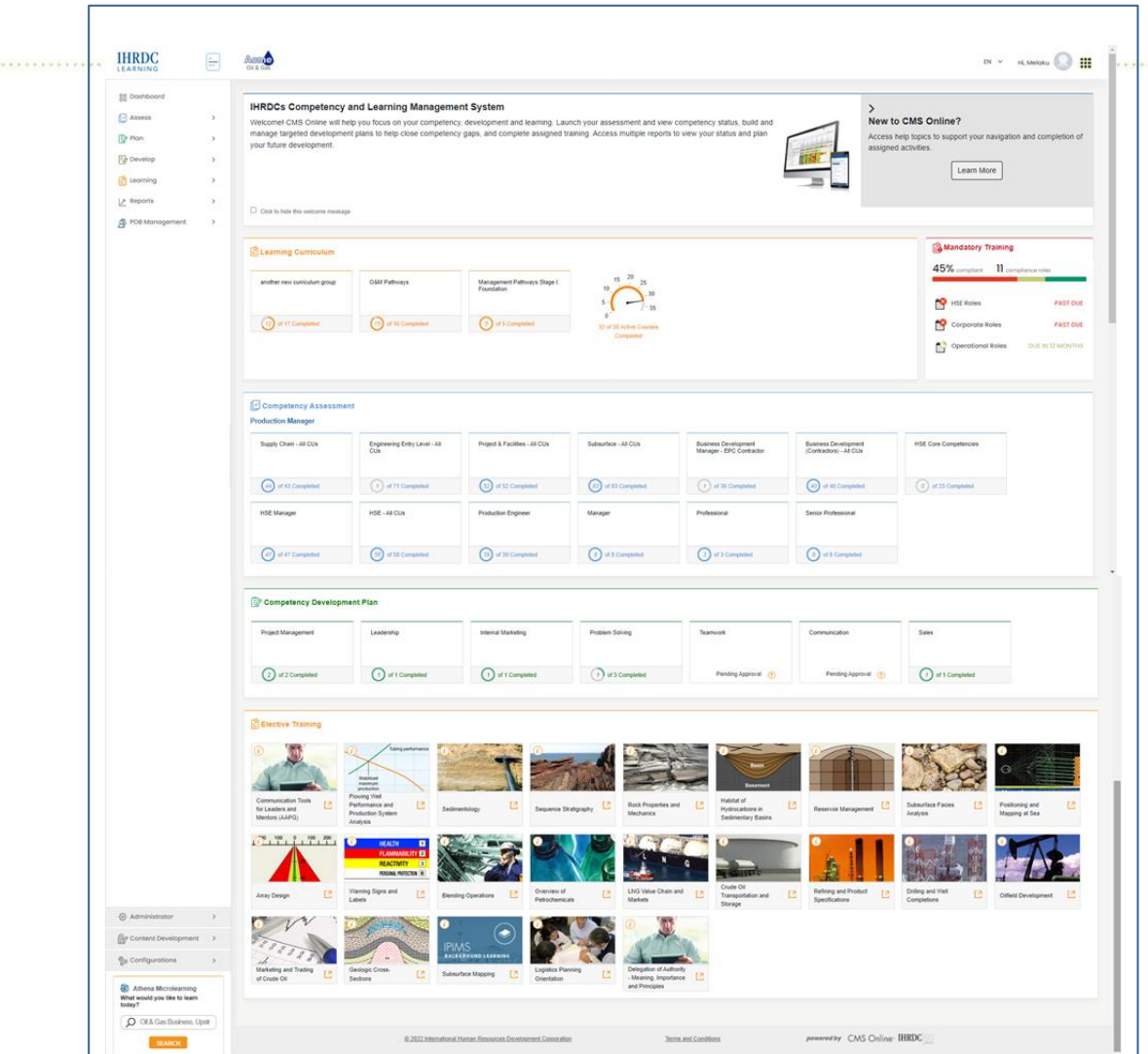

# **Version 4.28**

CMS Online March 2023

*© Copyright 2023 International Human Resources Development Corporation*

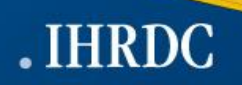